# **Document Hierarchies**

Structurally, a Document Hierarchy dominates the configuration and operations of a *Taskmaster Rules* application.

Chapter 3 explores all aspects of the Document Hierarchy and of its *Document Hierarchy Setup* window, and describes the hierarchy's contributions to *setup* and *runtime* procedures. Chapter 3 covers these topics:

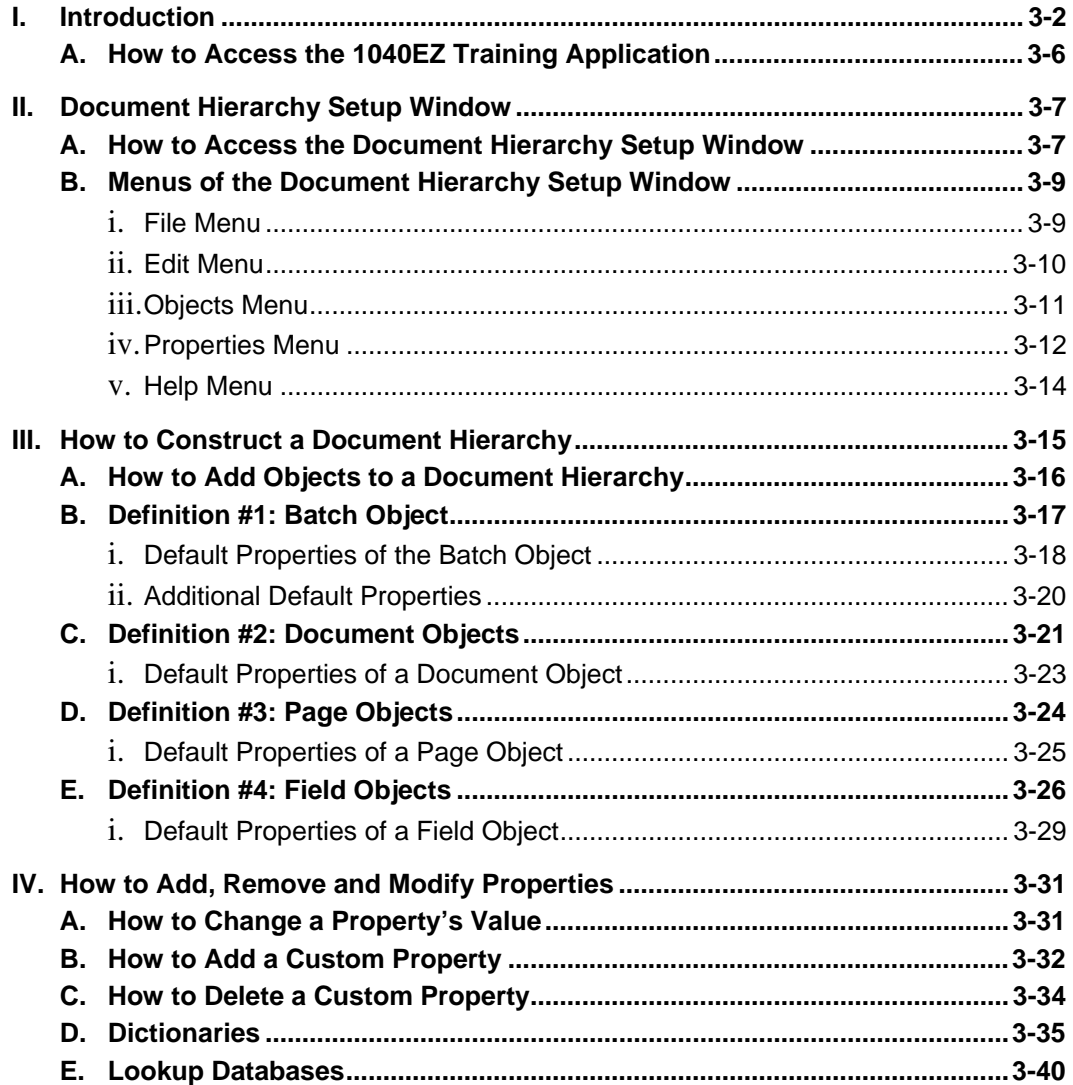

# <span id="page-1-0"></span>**Introduction**

A Document Hierarchy is an application's principle organizing edifice (Chapter 2).

The Document Hierarchy supports **objects** at four **levels:** 

At the top, a single **Batch** object is a processing container that moves from task to task as it gathers new files and information, and assembles documents made up of pages, and pages made up of fields and the values they contain.

**Document** objects are children of the **Batch** object, and occupy the hierarchy's second level. A **Document** object is strictly an organizational entity: pages of various types and numbers combine to form a document; one or more documents make up a batch.

A **Page** object represents a type of page that can be processed by a workflow's jobs and tasks. The **Page** object of a *source* page has children that are **Field** objects. Other **Page** objects represent fillers such as *Attachments* and *Separators*. A **Document** object consists of **Page** objects of various types.

**Field** objects belong to the **Page** object of a *source* page - a page that accumulates user-entered values that are to be recognized, verified, validated and exported.

In the beginning, the Document Hierarchy of the fictional *MQSW* application has one object – its *MQSW* **Batch** object:

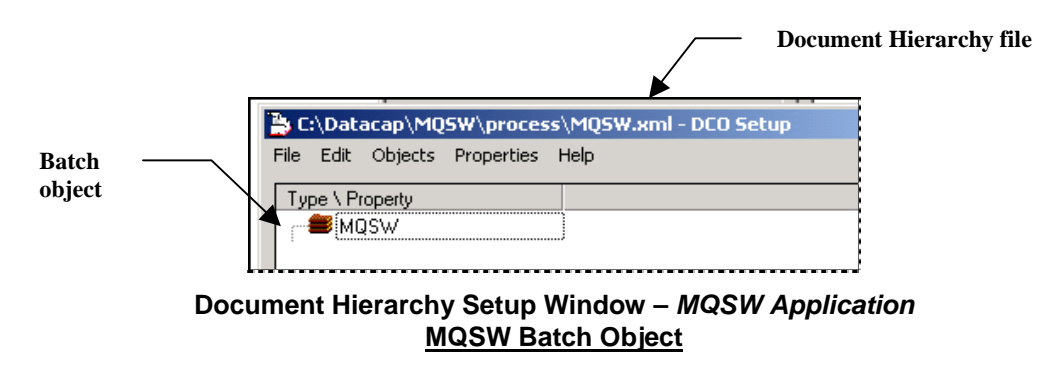

9 *Pay close attention!* "MQSW" is also the name of the application's single workflow (for details, see Chapter 2). The name is automatically assigned to the Document Hierarchy's **Batch** object, *and* to the file (**mqsw.xml**) that contains every object of the Document Hierarchy, and these objects' properties.

This assignment establishes an unbreakable bond between the workflow and the Document Hierarchy. The same bond links the workflow's jobs - and their tasks – to the Document Hierarchy.

If you change the Workflow ID in the *Taskmaster Administrator's Workflow* tab (illustrated on the next page), the **Batch** object's name changes accordingly. However, the name of the Document Hierarchy file (.xml) does *not* change. As Page [9 e](#page-8-1)xplains,

you can use the **Save as** feature of the *Document Hierarchy Setup* window's **File** menu to create a new file with the modified title.

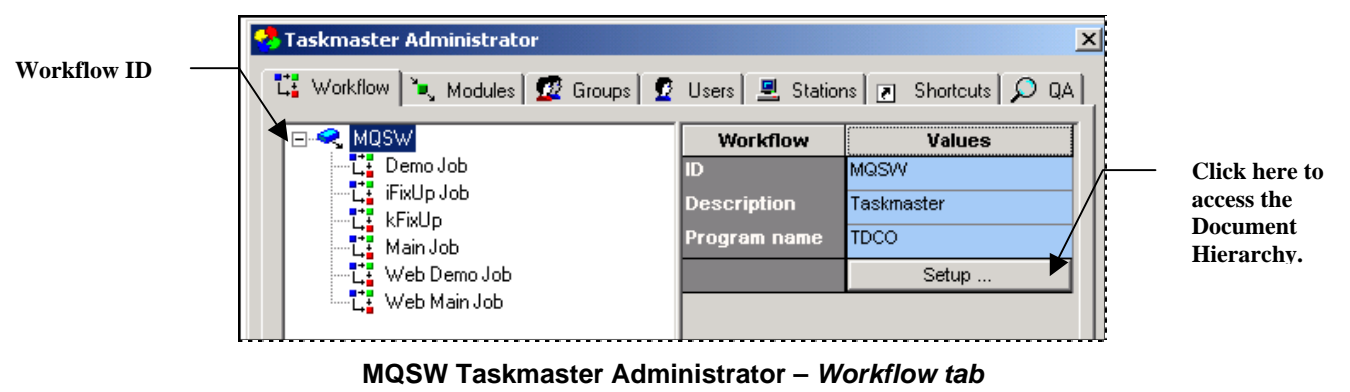

The *MQSW* application's Document Hierarchy expanded gradually and carefully. Midway through its definition, the hierarchy had these objects:

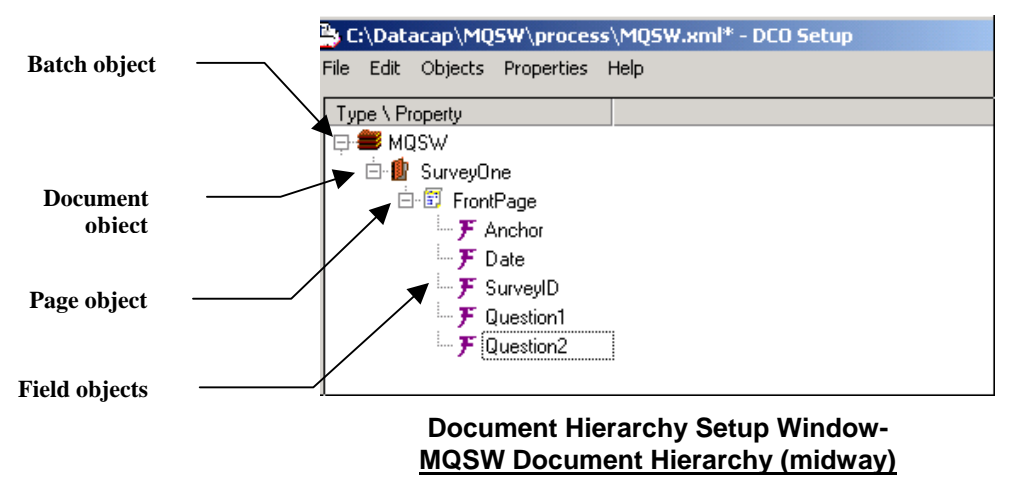

Eventually, this Document Hierarchy added:

- A second **Page** object (*Back*) to the *SurveyOne* **Document** object
- *Name* and *Address* **Field** objects to the *Back* **Page** object.
- Child **Field** objects to the *Name* and *Address* parents.
- The *Other* **Page** object to the *MQSW* **Batch** object to help with the pages in a processing batch before they are identified according to Page Type (Page [24\)](#page-23-1)

The illustration at the top of the following page depicts the complete *MQSW* Document Hierarchy.

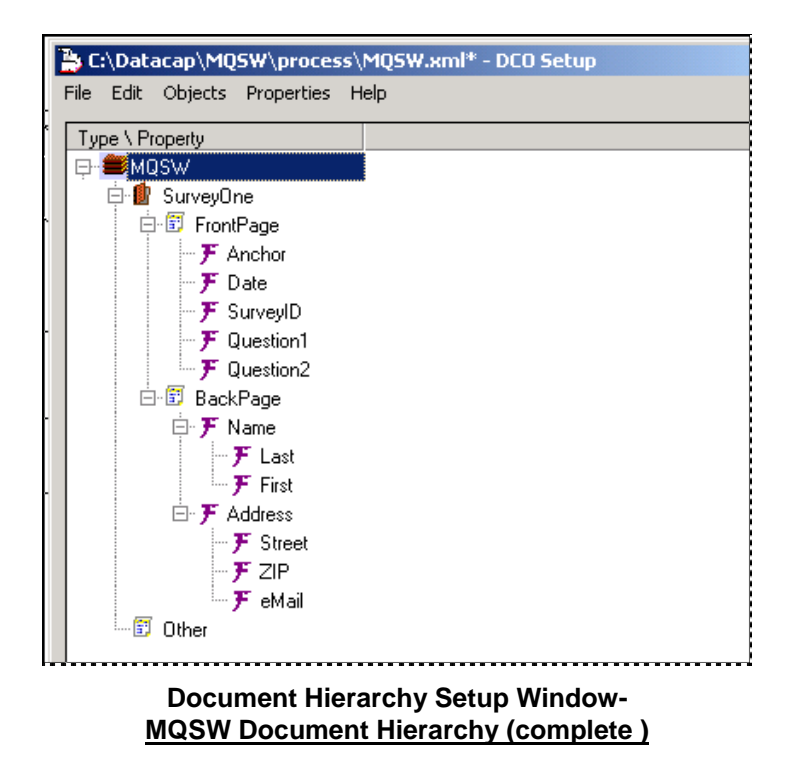

( The full scope of a workflow's Document Hierarchy appears in both panels of the *Rule Manager Window*:

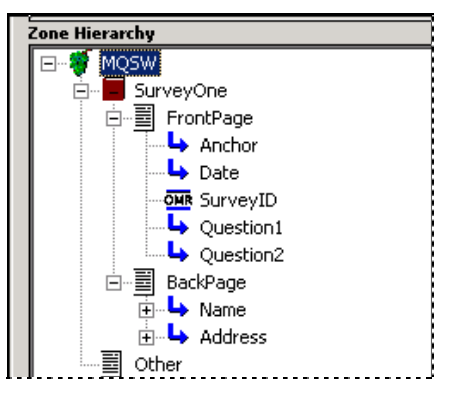

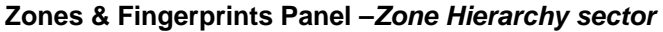

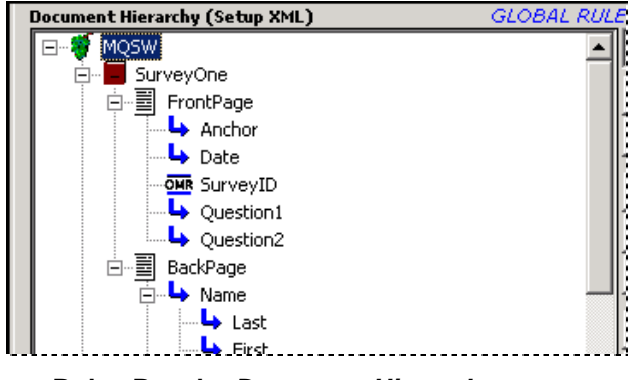

**Rules Panel –** *Document Hierarchy sector*

Icons in both panels open the *Document Hierarchy Setup* window. (Chapter 4 investigates fingerprints; Chapter 5 shows you how to define rules. For complete explanations of all icons and features of the *Rule Manager Window*, consult the *Rule Manager Reference.)* 

The development of a workflow's **Task Projects** also requires immediate access to the objects of the Document Hierarchy (see Chapter 6.)

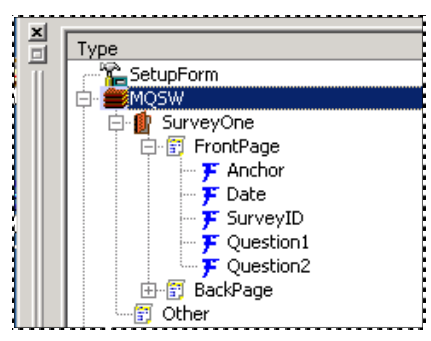

**Batch Pilot Window –** *Batch View area*

 $\checkmark$  Just as important, perhaps, is your designation of the Document Hierarchy file's name and extension - **mqsw.xml**, in this case - as a specification in three strategic *setup* locations within the *Taskmaster Rules* application. The table below lists these locations.

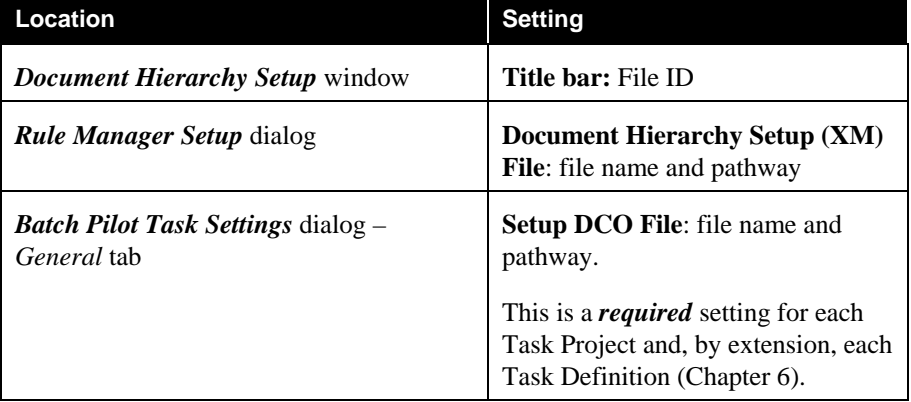

#### <Document Hierarchy>.xml

### <span id="page-5-0"></span>**How to Access the 1040EZ Training Application**

Chapter 3 uses examples taken from the fictional *MQSW* application to highlight the steps you take to construct and modify a new Document Hierarchy. To observe the results of this procedure first-hand, you can open the applicable components of the *1040EZ* training application.

*1040EZ* has all features of today's *Taskmaster* applications – and is nearly indestructible! It is also instantly available…just follow the steps below.

To open *1040EZ:*

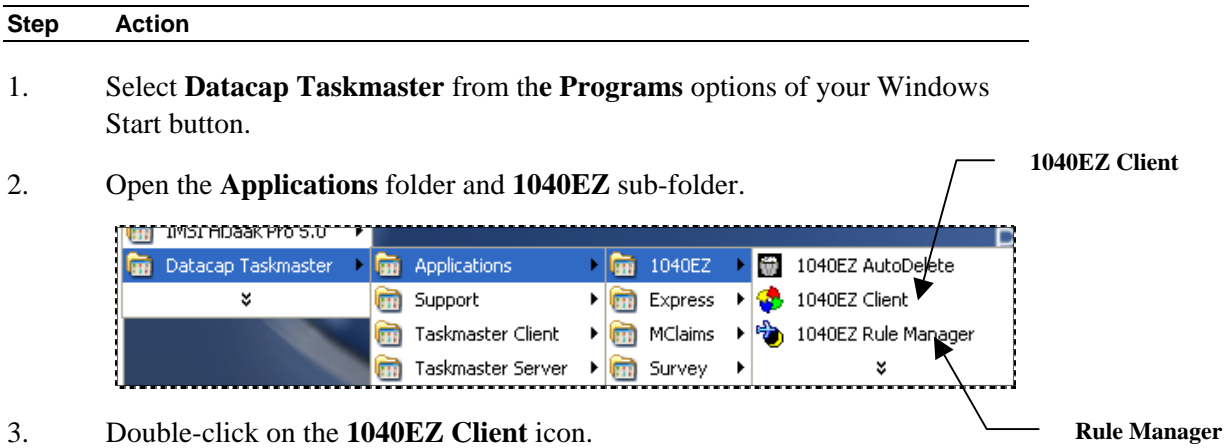

4. Enter your administrative Security codes in the fields of the *Login* dialog.

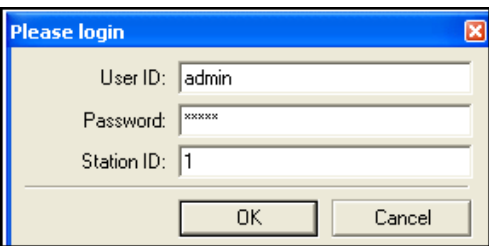

5. Click on the OK button. The 1040EZ *Taskmaster Window* will appear on your screen.

# <span id="page-6-0"></span>**Document Hierarchy Setup Window**

This section describes the menus and tools of the *Document Hierarchy Setup* window, and the layout of the window's Objects Table. The section that begins on Page [15](#page-14-1) shows you how to use the window's features to construct, review and modify a workflow's Document Hierarchy.

### **How to Access the Document Hierarchy Setup Window**

There are three direct routes to the *Document Hierarchy Setup* window:

The Setup button of the *Task Master Administrator's Workflow* tab opens this window *if*:

- ♦ You highlight the Workflow ID in the list of the Workflow Hierarchy's components on the left-hand side of the tab; *and*
- ♦ Enter "TDCO" (without the quotation marks!) in the **Program Name** field on the right.
- ♦ Click on the Apply button at the bottom of the tab.

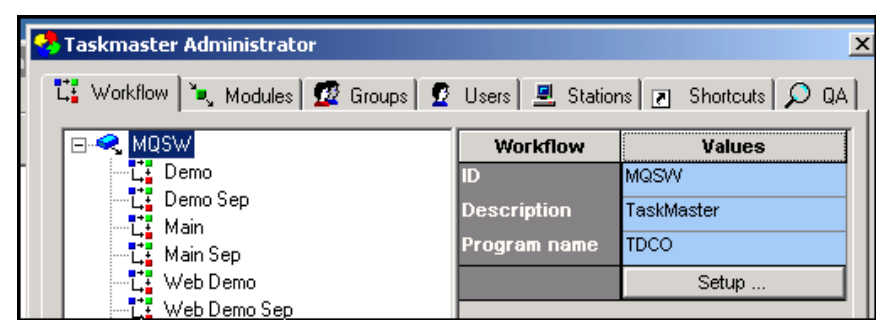

 **MQSW Task Master Administrator –** *Workflow tab*

You can click on the **DCO** icon at the bottom of the **Zone Hierarchy** sector of the *Rule Manager Window's Fingerprints & Zones* panel:

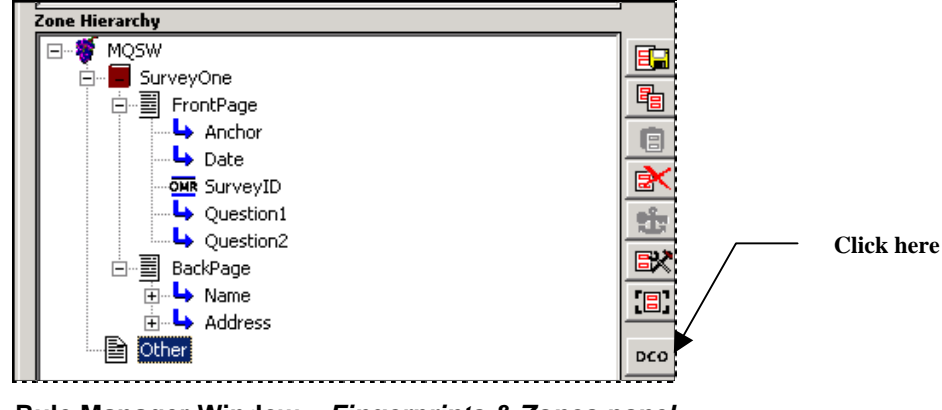

**Rule Manager Window –** *Fingerprints & Zones panel* 

Or you can press the DCO Setup button at the top of the *Rule Manager Window's Rules*  panel:

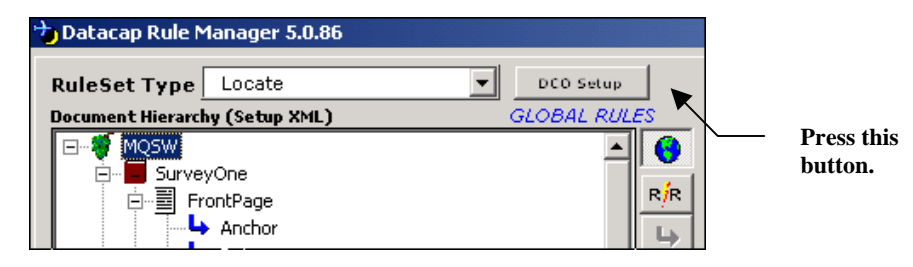

**Rule Manager Window –** *Rules panel* 

- $\checkmark$  *Very important(1)!* Each route leads to the same *Document Hierarchy Setup* window, and to listings of the same Document Hierarchy file (<br/>**batch>.xml**). Although most features of the window are available regardless of the route you take, you can define a new Document Hierarchy *only* when you access the window from the *Workflow* tab of the application's *Taskmaster Administrator.* This restriction protects the link between a workflow and its Document Hierarchy by preventing the accidental deletion of the file and its contents when you access the window from *Rule Manager*.
- $\checkmark$  Very important(2)! When you set up a new application, the Taskmaster Application Wizard provides a streamlined but limited version of the *Document Hierarchy Setup*  window. The *Application Wizard Guide* explains its features and procedures.

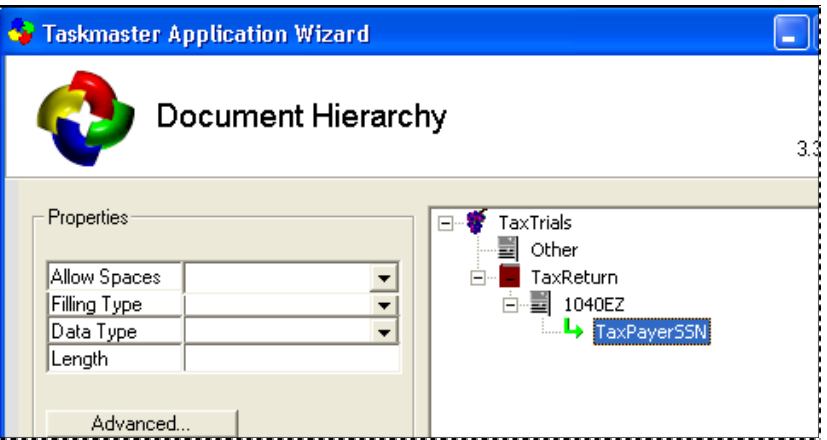

**Application Wizard –** *Document Hierarchy Setup*

# <span id="page-8-0"></span>**Menus of the Document Hierarchy Setup Window**

The *Document Hierarchy Setup* window has five menus:

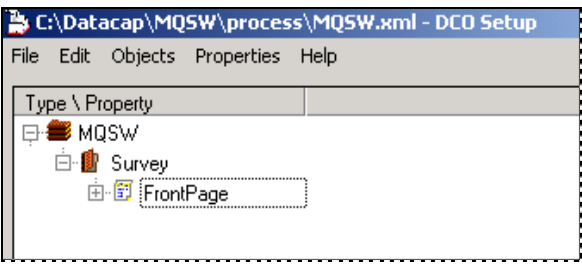

**Document Hierarchy Setup Window -** *Menus*

#### <span id="page-8-1"></span>**File Menu**

The **File** menu has these options:

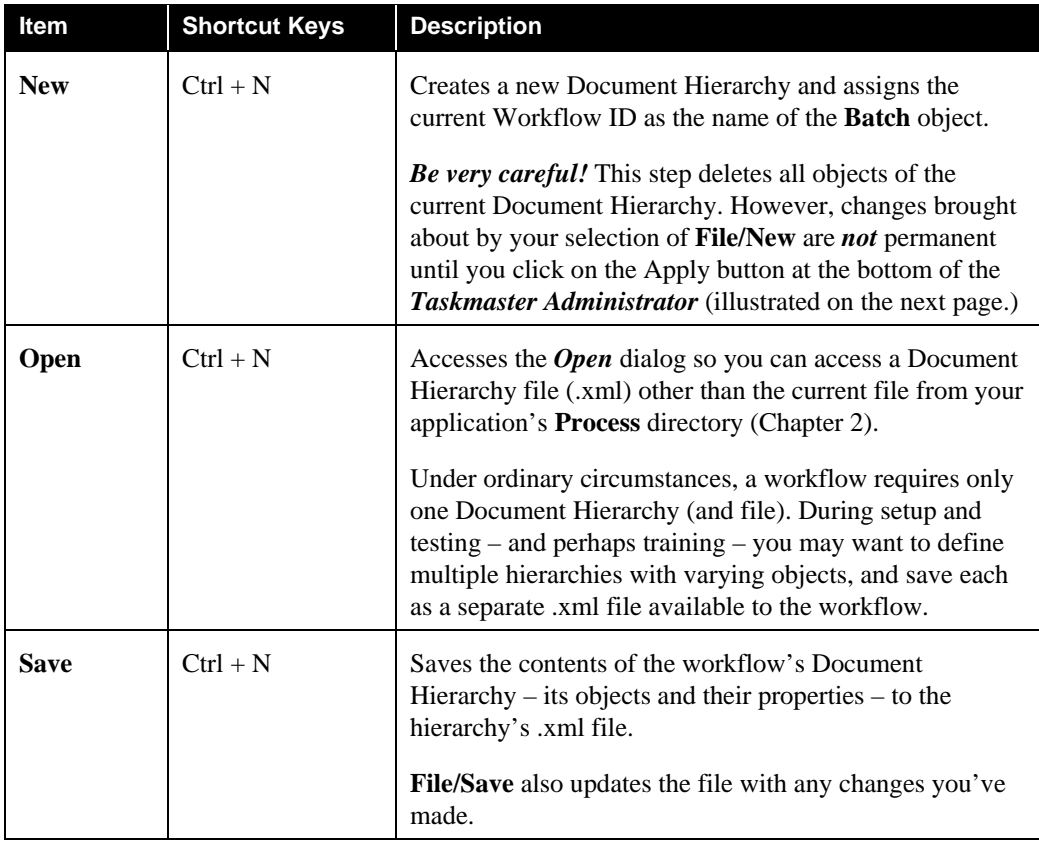

<span id="page-9-0"></span>File Menu (continued)

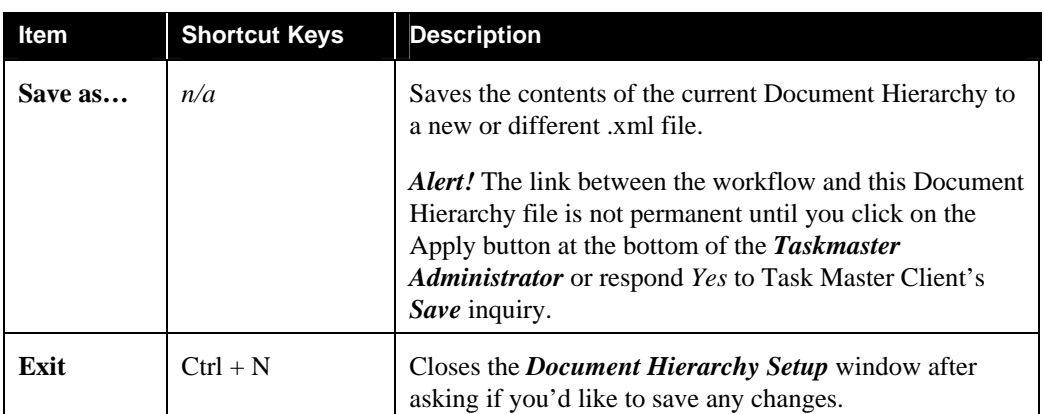

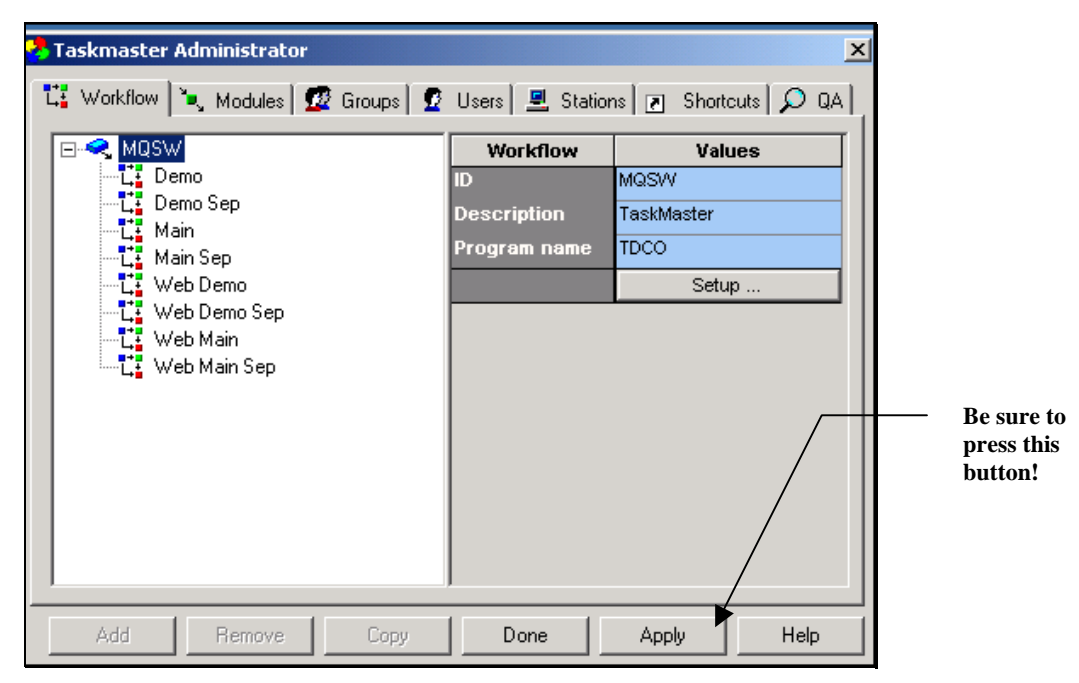

#### **Taskmaster Administrator**

#### **Edit Menu**

The items in this menu are *not active.*

### <span id="page-10-0"></span>**Objects Menu**

Items in this menu add and remove objects to each level of the Document Hierarchy *except* the top **Batch** level.

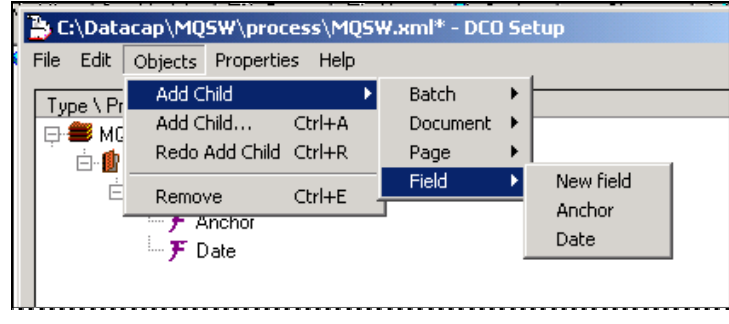

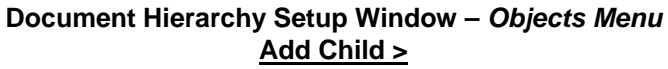

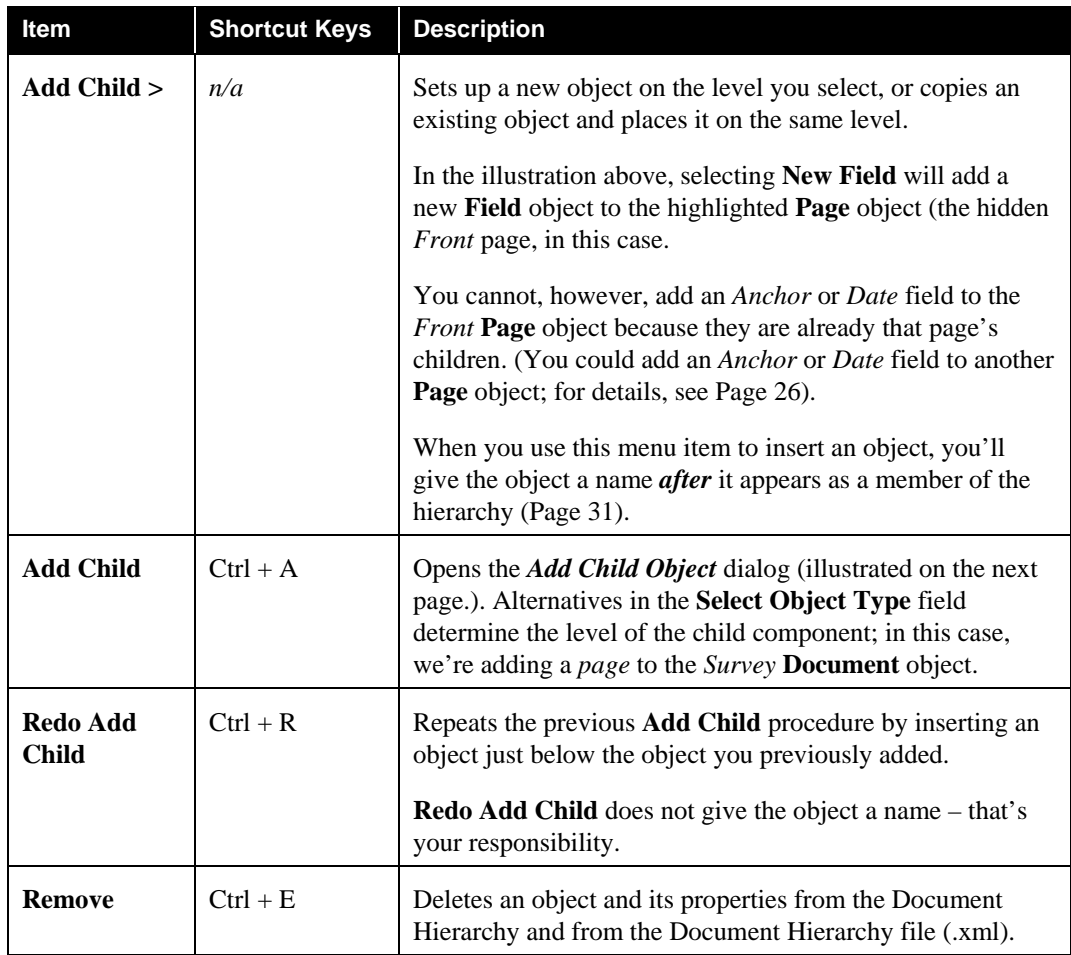

<span id="page-11-0"></span>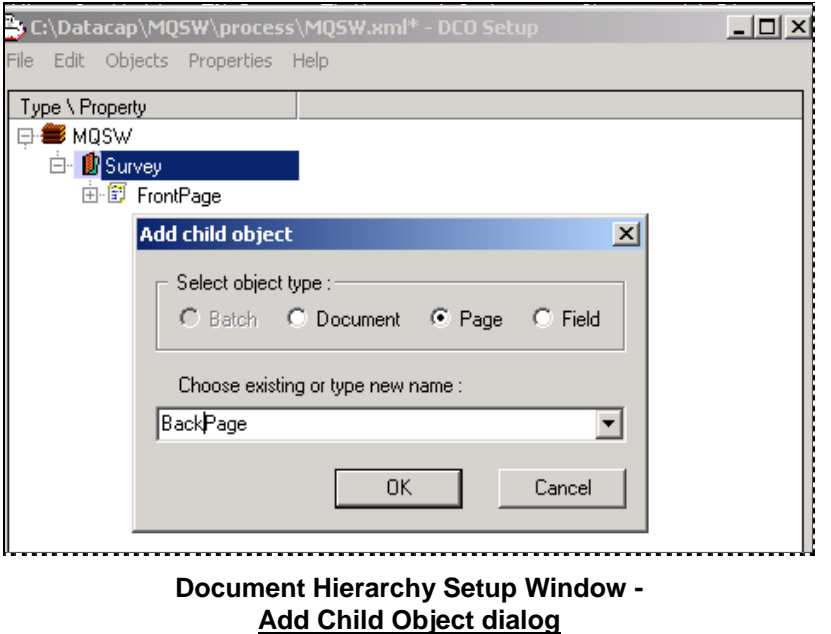

#### <span id="page-11-1"></span>**Properties Menu**

Every **object** of the Document Hierarchy has a set of **properties**:

♦ Some are default properties, assigned automatically when you add the object to the **Document Hierarchy**. For example, every object has a **Type** property, with a value of *Batch*, *Document*, *Page* or *Field* (see the example below).

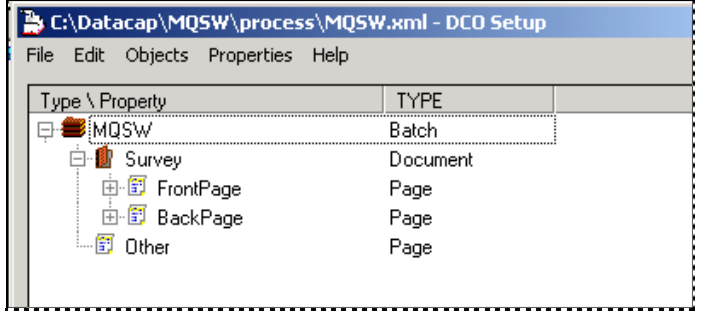

#### **Document Hierarchy Setup Window**

- ♦ Others are *setup* properties you assign when you construct the Document Hierarchy.
- ♦ Certain objects acquire *runtime* properties (aka "variables") when tasks process them.
- $\checkmark$  Upcoming sections describe the default properties of objects at each level of the Document Hierarchy; Page [31](#page-30-1) shows you how to add your own *setup* properties.

The following page reviews the items of the **Properties** menu.

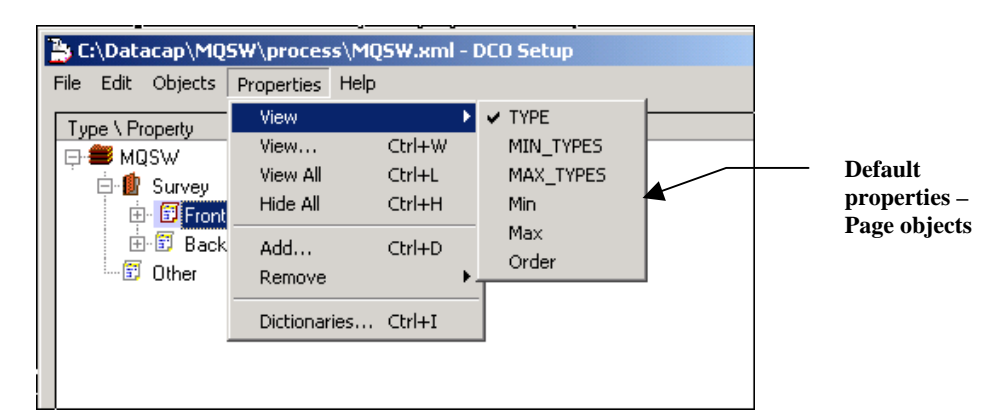

#### **Document Hierarchy Setup Window - Properties menu**

### Document Hierarchy Setup Window – Properties menu

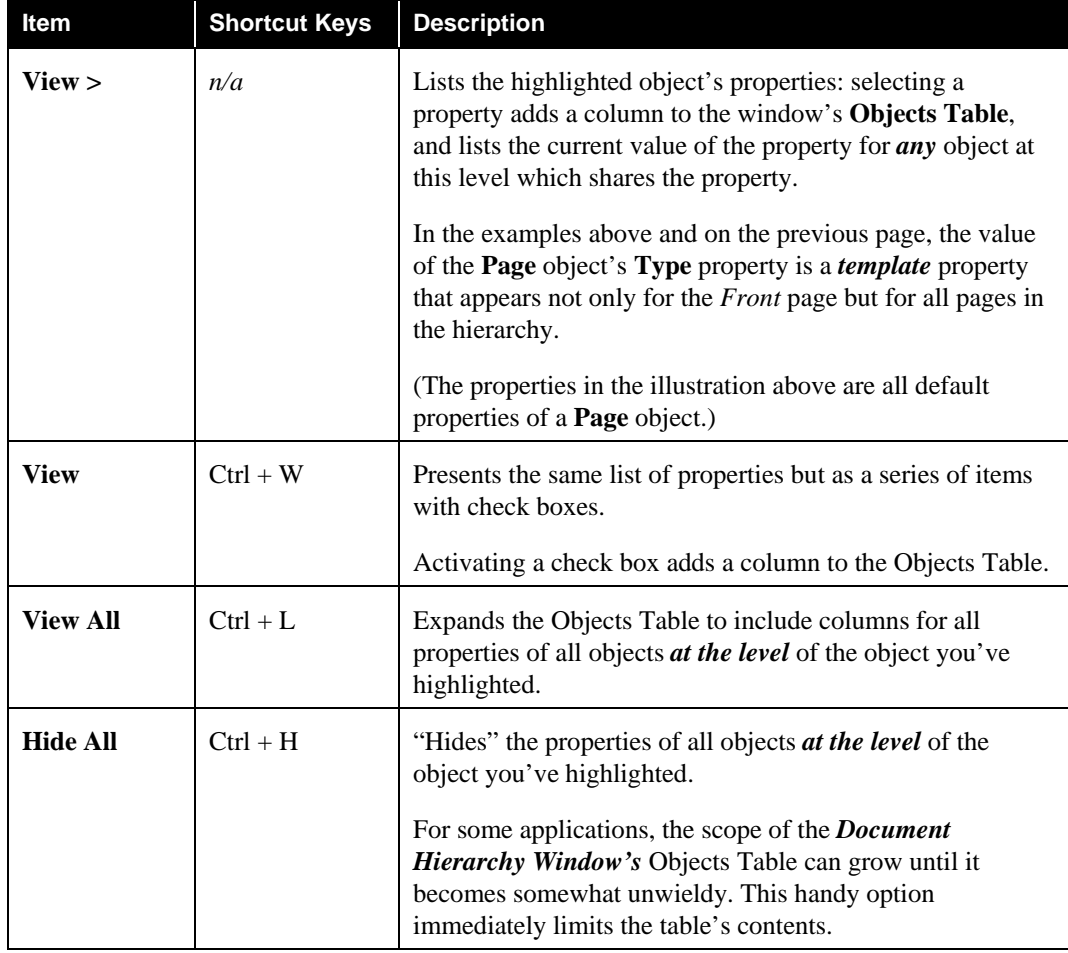

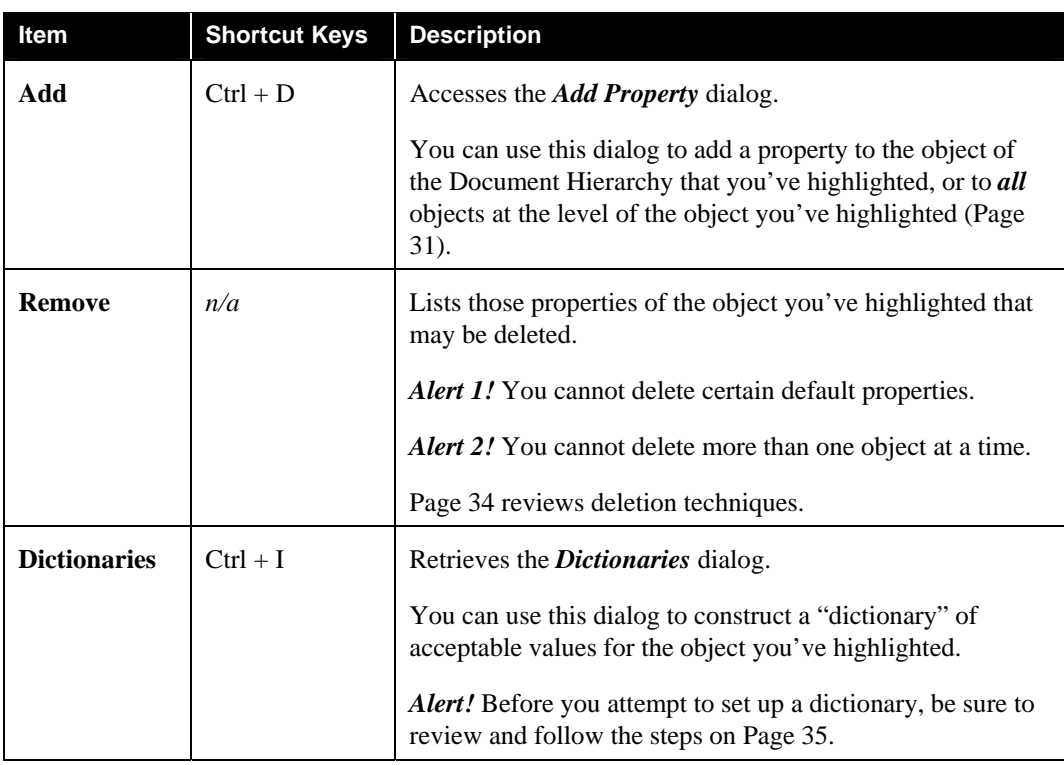

# <span id="page-13-0"></span>Document Hierarchy Setup Window – Properties menu (continued)

#### **Help Menu**

This menu leads to a dialog with technical information about the *Document Hierarchy Setup Window.*

# <span id="page-14-1"></span><span id="page-14-0"></span>**How to Construct a Document Hierarchy**

The definition of a workflow's Document Hierarchy is a straightforward, almost effortless procedure *as long as* you spend time beforehand carefully examining the makeup and contents of the form that the workflow and its jobs will process.

*Taskmaster for Invoices* is a pre-configured application that handles invoices submitted by multiple vendors. Although the specifics of these invoices usually differ in format and content, the application's Document Hierarchy reveals a basic structure of common objects at all four levels: **Batch**, **Document**, **Page** and **Field**:

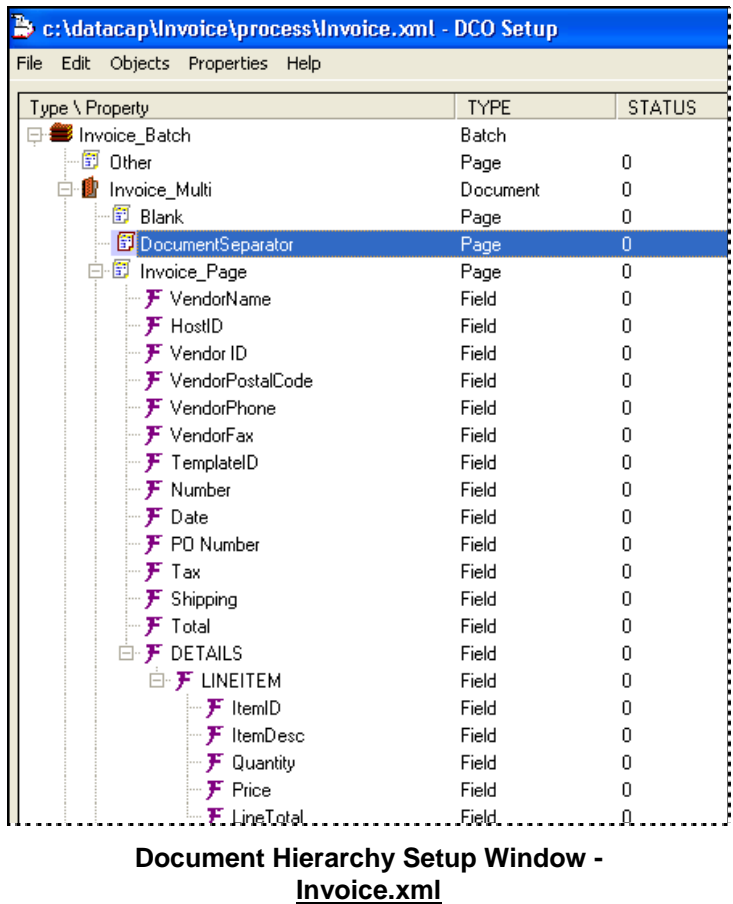

 $\checkmark$  Chapter 4 explains how this shared structure serves as the *Invoices* application's **Global Fingerprint**; Chapter 5 describes how a set of **Global Rules** applies to the Global Fingerprint's objects. These chapters also review the design of custom fingerprints for individual invoices, and the definitions of custom rules.

The fictional *MQSW* application is the product of the Taskmaster Application Wizard (Chapter 2) and processes a mix of marketing surveys. Although individual surveys differ in content and format, each survey is a form which shares basic design elements with every other survey form that the company distributes. The application's Document Hierarchy, on the following page, was completed only after considerable discussion,

<span id="page-15-0"></span>evaluation, and testing by *MQSW* system specialists – *and* by members of the company's executive team.

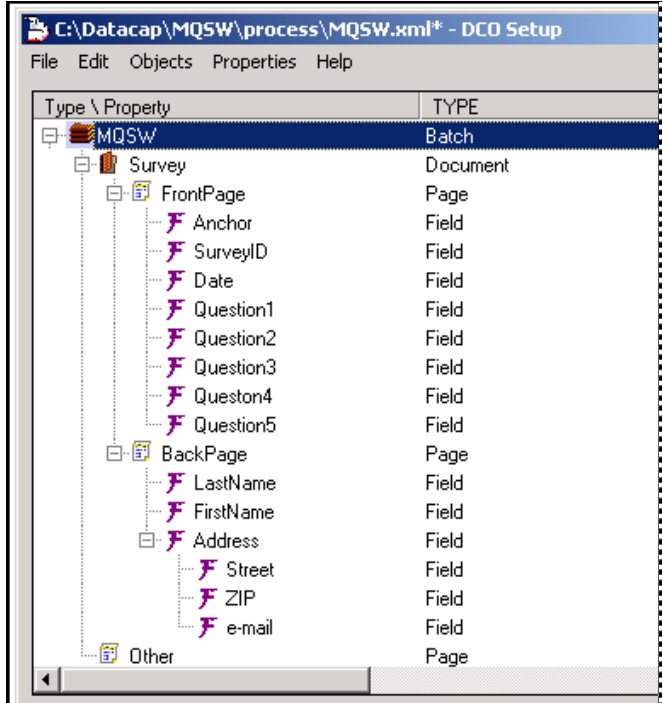

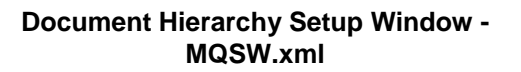

The instructions below and on the following pages show you how to assemble a Document Hierarchy that reflects the requirements of a core form, and of the batches that process documents and pages based on this form. The discussions on these pages use the *MQSW* and *Invoice* applications for examples and illustrations.

9 *Remember:* If you use the Taskmaster Application Wizard to construct an application, the wizard helps assemble a complete Document Hierarchy.

# **How to Add Objects to a Document Hierarchy**

You cannot add a **Batch** object to an existing Document Hierarchy.

Upcoming sections show you how to add objects at the hierarchy's other levels:

- ♦ Document objects: Page [21](#page-20-1)
- ◆ Page objects: Page 24
- ♦ Field objects: Page [26.](#page-25-1)

Page [31](#page-30-1) explains procedures for adding, removing and modifying *setup* properties and their values.

# <span id="page-16-0"></span>**Definition #1: Batch Object**

A Document Hierarchy belongs to the **workflow** component of a *Taskmaster*  application's Workflow Hierarchy. This opening stage links an existing workflow to the **Batch** object of the new Document Hierarchy, and creates the Document Hierarchy file (.xml).

#### **Step Action**

- 1. Open your application's Taskmaster Client; select **Workflow** from the **Settings** menu to access the *Workflow* tab of the *Taskmaster Administrator.*
- 2. Because a Document Hierarchy is a property of a *single* workflow, you'll highlight the applicable **Workflow ID** in the components list on the left. This assumes that you've previously defined the Workflow Hierarchy – *or* that the Taskmaster Application Wizard provided you with a default Workflow Hierarchy (Chapter 2).

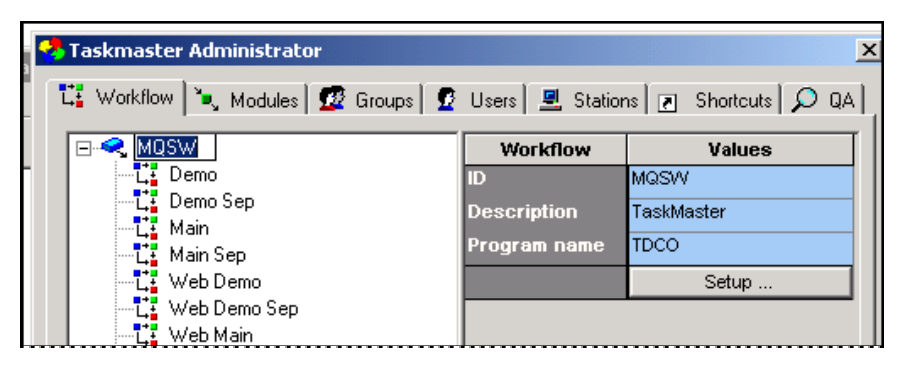

- 3. Be sure that the value in the **Program Name** field on the right is "TDCO" (without the quotation marks!)
- 4. Click on the Setup button: the *Document Hierarchy Setup* window will appear on your screen with a single **Batch** object that bears the name of the workflow. *Important!* This is the only title that you cannot directly change: instead, you have to return to the *Workflow* tab and modify the Workflow ID.

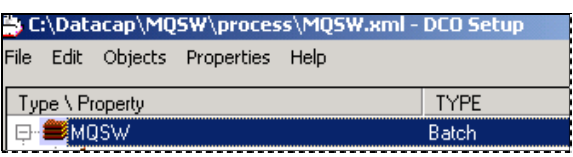

- 5. Check, too, that the name of the Document Hierarchy file (.xml) is the name of the **Batch** object and of the Workflow ID. *Alert!* Although you can use the **File** menu's **Save as** option to can change the file's name (Page [9\)](#page-8-1), such a step does not change the Workflow ID or the name of the **Batch** object.
- 6. The example in Step #4 displays the default value of the **Batch** object's default **Type** property. To confirm this value, highlight the object's name and select *TYPE* from one of the **View** items of the **Properties** menu (Page [12\)](#page-11-1).

#### How to Define the Document Hierarchy's Batch Object (continued)

<span id="page-17-0"></span>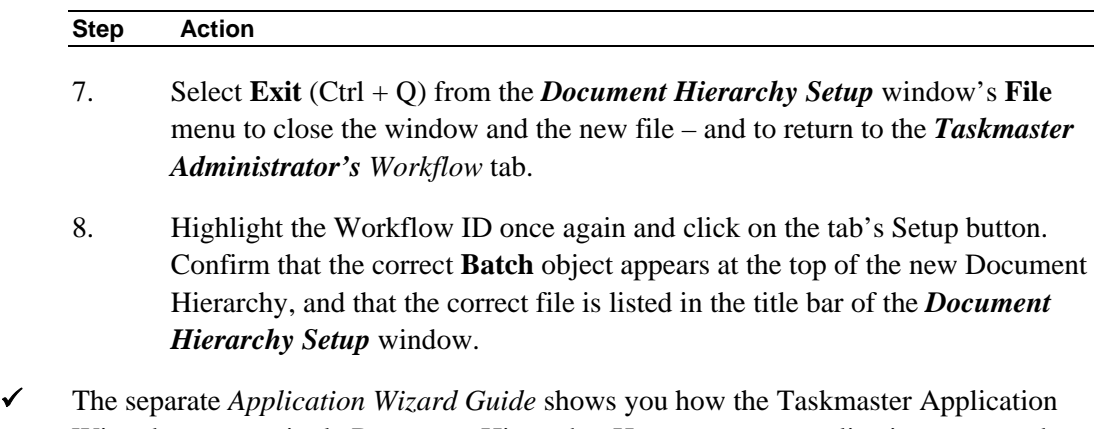

Wizard sets up a single Document Hierarchy. However, *your* application may need a second workflow and, therefore, a second Document Hierarchy. (The pre-configured *Taskmaster for Medical Claims* application, for example, employs a *HCFA* Workflow and a separate *UB* workflow. And each has its own Document Hierarchy.)

#### **Default Properties of the Batch Object**

If you highlight the name of the hierarchy's **Batch** object and select **View All** from the **Properties** menu, the window's **Objects Table** will look something like this:

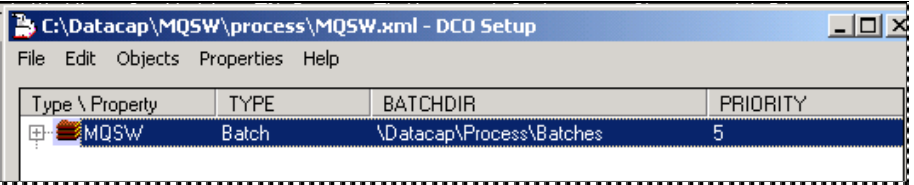

**Default Properties of the Batch Object -** *left columns*

| C:\Datacap\MQSW\process\MQSW.xml - DCO Setup |           |           |     |     |       |  |  |
|----------------------------------------------|-----------|-----------|-----|-----|-------|--|--|
| Edit Objects Properties Help<br>File         |           |           |     |     |       |  |  |
| [ype \ Property]                             | MAX TYPES | MIN TYPES | Max | Min | ∃rder |  |  |
|                                              |           |           |     |     |       |  |  |
|                                              |           |           |     |     |       |  |  |

**Default Properties of the Batch Object –** *right columns*

The table on the next page describes the **Batch** object's default properties and their values. (Page [31](#page-30-1) shows you how to add properties to an object *and* how to manipulate the order of their appearance in the Objects Table.)

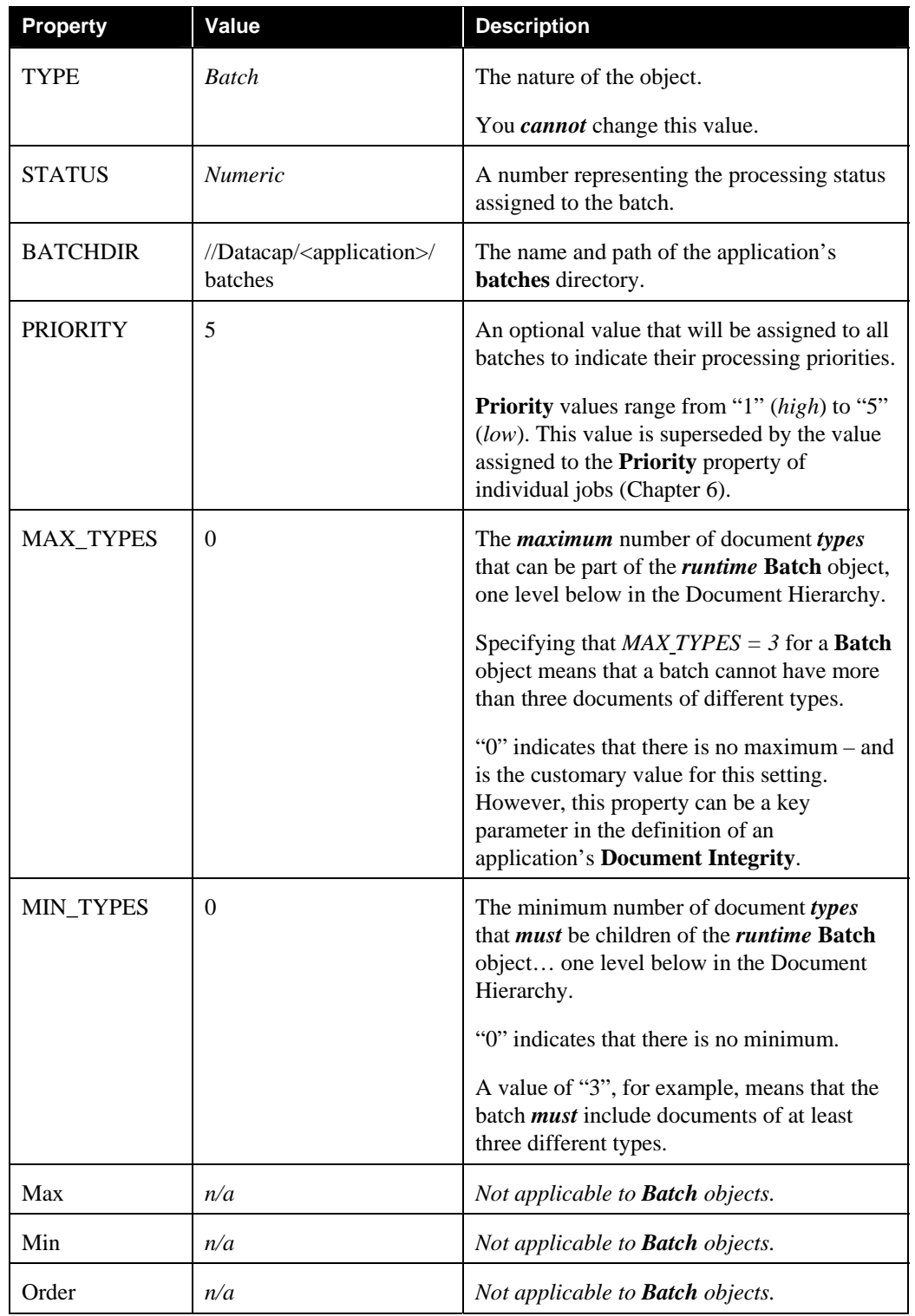

# Default Properties of the Batch Object (continued)

#### <span id="page-19-0"></span>**Additional Default Properties**

The previous pages describe a **Batch** object's core properties – properties that appear as columns in the Objects Table. However, the Document Hierarchy file (.xml) does list other properties that you can include as default properties. For assistance, consult your Taskmaster Implementation Specialist. For a closer look at this file, use a Text Editor such as *Notepad.* 

# <span id="page-20-0"></span>**Definition #2: Document Objects**

Documents form the upper layer of batch organization. A typical *Recognition* task such as Assemble or RuleRunner (Chapter 8) identifies pages in a batch according to Page Type, then assigns every page to a document. Properties of the Document Hierarchy's **Document** object – *including* its child **Page** objects - determine the makeup of each document in a batch.

<span id="page-20-1"></span>The structure of the *MQSW* Document Hierarchy (at the top of the next page) shows a **Batch** object with one **Document** object (*Survey*), and a **Document** object that consists of two **Page** objects (*Front* and *Back*).

 $\checkmark$  Note, too, that the **Batch** object has a **Page** object all its own: *Other*. When a Main job's opening task – typically, a Scan task – creates the batch, it sets up an organizational page for every scanned image, and assigns *Other* as the Page Type of every page. Soon afterwards, a Recognition task will distinguish between *Front* and *Back* pages (in this case), and will assemble documents accordingly.

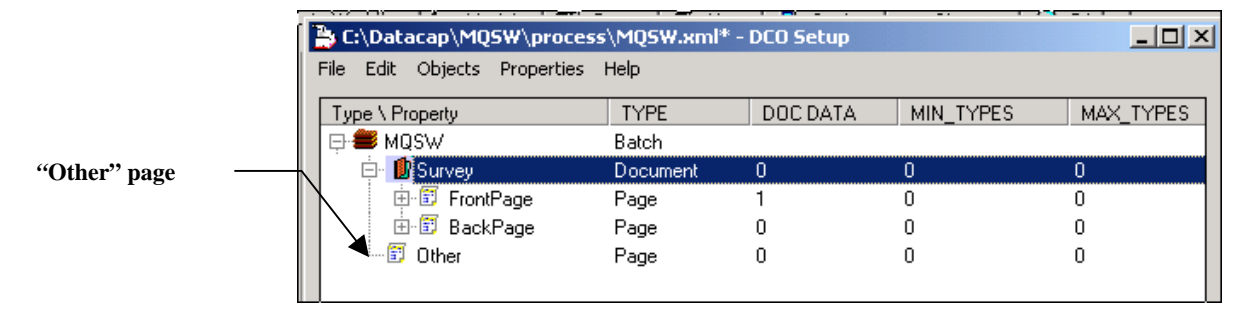

#### **MQSW Document Hierarchy –** *Document Properties*  **Survey Object**

To add a **Document** object to your Document Hierarchy:

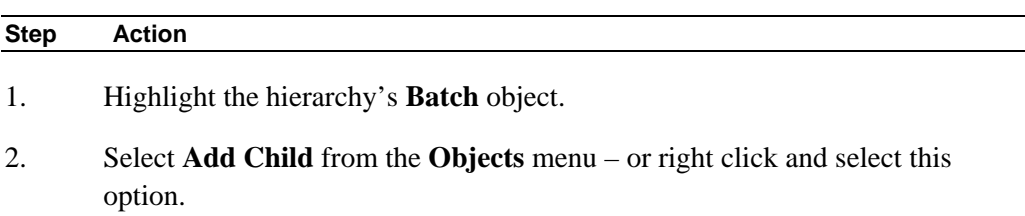

3. Select **Document -** then **New Document** (see the illustration on the next page.)

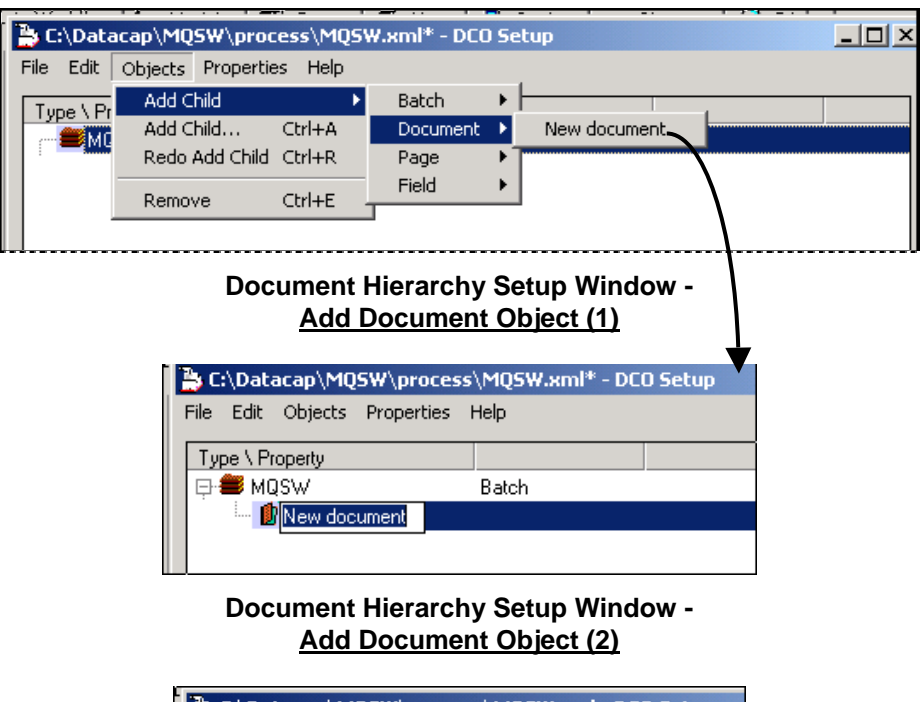

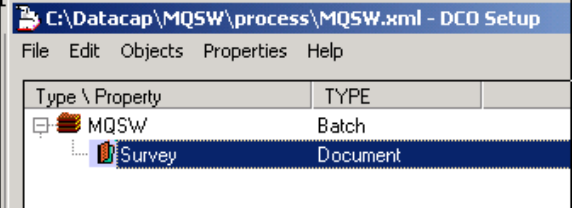

**Document Hierarchy Setup Window - Add Document Object (3)**

# To Add a Document Object (continued)

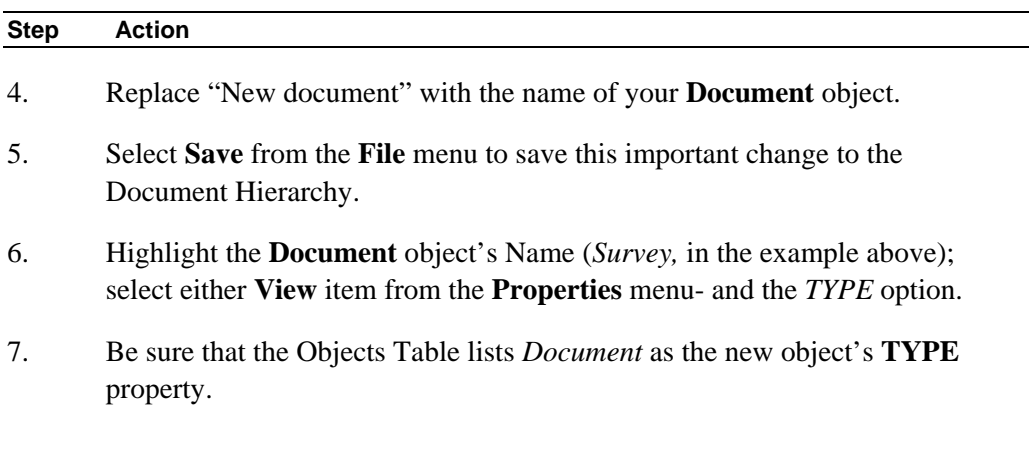

#### <span id="page-22-0"></span>**Default Properties of a Document Object**

If you highlight the new **Document** object's name and select **View All** from the **Properties** menu, these default properties will appear as columns in the Objects Table:

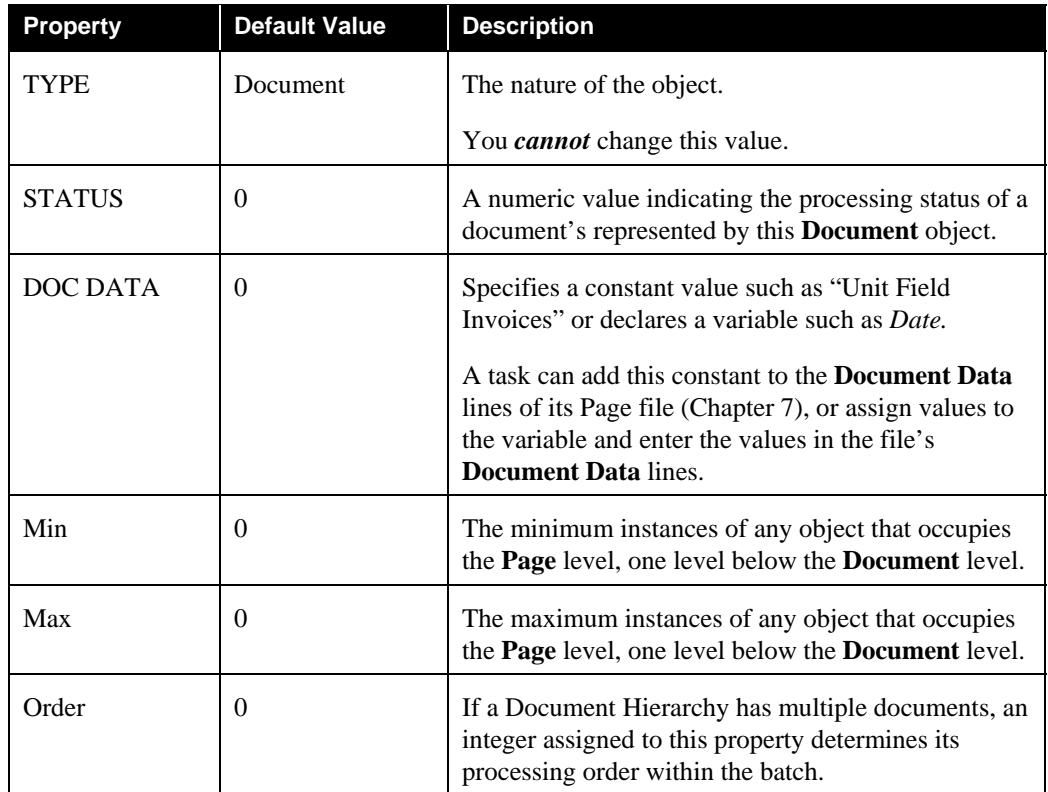

9 *Taskmaster Express* is a pre-configured application with a Document Hierarchy that features two **Document** objects: *Tax Return* and *Bill*.

Each **Document** object, in turn, has three **Page** objects:

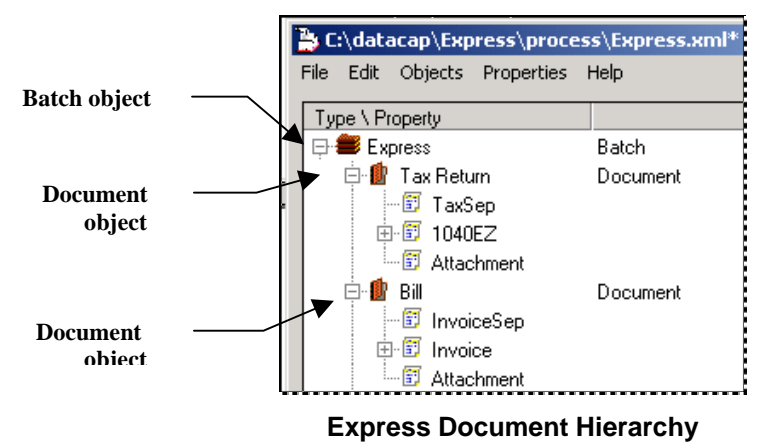

**Confidential and Proprietary Information of Datacap Inc. Page 2–23 Copyright © 2006 Datacap Inc.**

# <span id="page-23-0"></span>**Definition #3: Page Objects**

Most – but not all - **Page** objects are children of **Document** objects.

To add a **Page** object to a **Document** object:

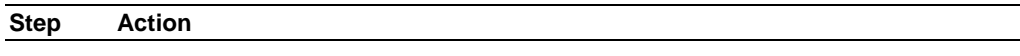

- 1. Highlight the **Document** object.
- 2. Select an **Add Child** item from the **Objects** menu (or right-click on the Document ID).
- 3. Select **Page** and **New page** from the alternatives.

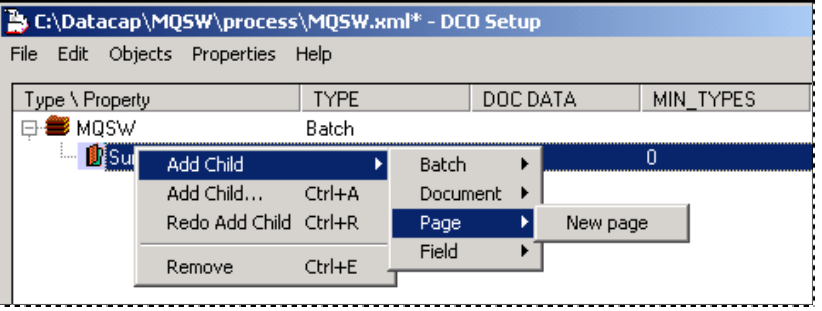

4. Enter the name of the new **Page** object.

<span id="page-23-1"></span>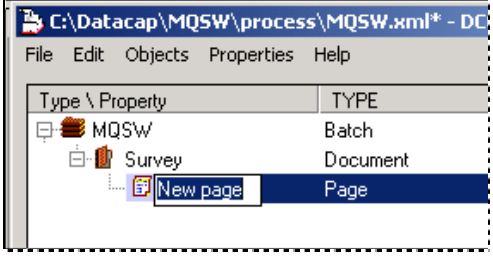

#### <span id="page-24-0"></span>**To Add a Page Object (continued)**

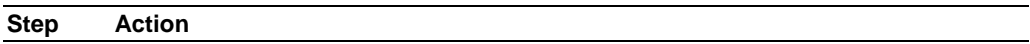

- 5. Select **Save** from the **File** menu.
- 6. Confirm that **Page** is the new object's **TYPE** property.

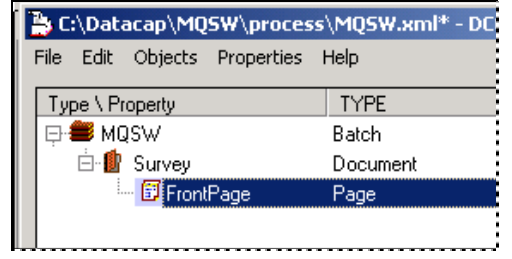

 $\checkmark$  Although a **Page** object is usually the child of a **Document** object, most applications assign an *Other* **Page** object to the hierarchy's **Batch** object. This allows rules that govern the Scanning process (Chapter 6 and Chapter 7) to organize a new batch into a series of pages, right from the start.

#### **Default Properties of a Page Object**

If you highlight a new **Page** object's name and select **View All** from the **Properties** menu, these default properties will appear as columns in the Objects Table.

In the descriptions below, "current page" refers to a page that is being processed and is represented by a particular **Page** object.

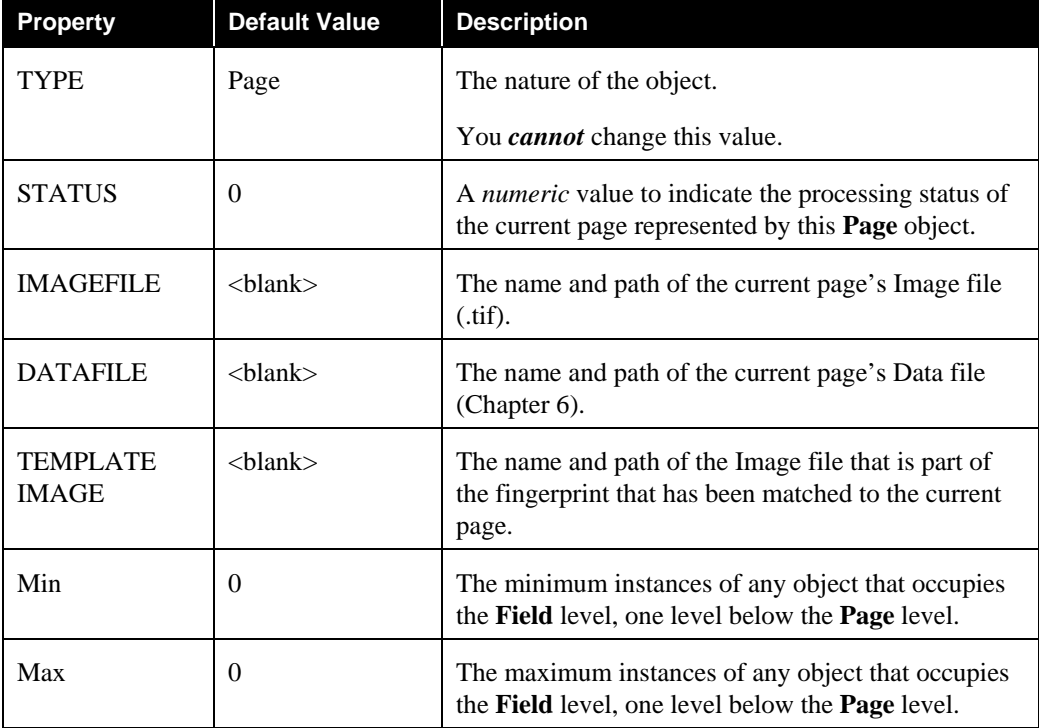

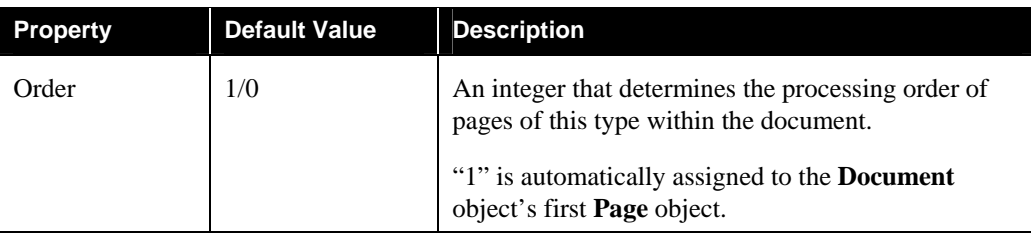

### <span id="page-25-0"></span>Properties of a Page object (continued)

( *A Word about Pages*. A *Taskmaster* application makes a clear distinction between a document's *source* pages and its *supplementary* pages.

- A *source* page is a page with **fields** that contain user-entered **values**. **Field**  objects are the children of the **Page** object of a *source* page. When processing a batch, a job's *recognition* task identifies each *source* page; locates its fields; and reads and interprets the values in these fields.
- *Supplementary* pages separate multi-page documents (*Separator* pages) or are *Attachments* to a *source* page.

The *MQSW* Document Hierarchy has a single *Survey* **Document** object, with two **Page** objects representing the document's *source* pages: *FrontPage* and *BackPage.* Here, documents do not include *supplementary* pages.

 In contrast, the Document Hierarchy of the *Invoice* application (Page [15\)](#page-14-1) identifies one *source* page (with plenty of fields!) and three *supplementary* pages. *DocumentSeparator*  separates the documents in a batch; *PageSeparator* separates invoices in a document; and the *Attachments* are addenda to the invoices.

# <span id="page-25-1"></span>**Definition #4: Field Objects**

**Field** objects represent the fields of a *source* page – or sometimes serve to hold important *runtime* data associated with a document or with a batch.

Eventually, the *MQSW* Document Hierarchy will end up with these **Field** objects:

| ♪ C:\Datacap\MQSW\process\MQSW.xml* - DCO Setup |             |  |  |  |  |  |  |
|-------------------------------------------------|-------------|--|--|--|--|--|--|
| File<br>Edit<br>Objects Properties Help         |             |  |  |  |  |  |  |
| Type \ Property                                 | <b>TYPE</b> |  |  |  |  |  |  |
| ⊟ MQSW                                          | Batch       |  |  |  |  |  |  |
| 白 <b>t</b> Survey                               | Document    |  |  |  |  |  |  |
| 白图 FrontPage                                    | Page        |  |  |  |  |  |  |
| $-F$ Anchor                                     | Field       |  |  |  |  |  |  |
|                                                 |             |  |  |  |  |  |  |
|                                                 |             |  |  |  |  |  |  |
| -- F Question1 Field                            |             |  |  |  |  |  |  |
| $\mathbf{F}$ Question2 Field                    |             |  |  |  |  |  |  |
| $\mathbf{F}$ Question3 Field                    |             |  |  |  |  |  |  |
| $\mathbf{F}$ Question4 Field                    |             |  |  |  |  |  |  |
| └└└ ア Question5                                 | Field       |  |  |  |  |  |  |
| 白面 BackPage Page                                |             |  |  |  |  |  |  |
| 白 <b>F</b> Name                                 | Field       |  |  |  |  |  |  |
| $\mathbf{F}$ Last                               | Field       |  |  |  |  |  |  |
| $\overline{F}$ First                            | Field       |  |  |  |  |  |  |
| 白 <b>开</b> Address Field                        |             |  |  |  |  |  |  |
| Field Field                                     |             |  |  |  |  |  |  |
| $\mathbf{F}$ ZIP                                | Field       |  |  |  |  |  |  |
| $ \overline{\bm{r}}$ e-mail                     | Field       |  |  |  |  |  |  |
| — <del>) F</del> Comments                       | Field       |  |  |  |  |  |  |

**MQSW Document Hierarchy**

9 Pay *very close* attention to the fields of the *BackPage.* Some are represented by **Field** objects that are children of the parent **BackPage** object. Others, however, are children of a parent **Field** object. The *Last* and *First* **Field** objects, for example, are children of the *Name* **Field** object. Similarly, the *Street* and *ZIP* fields belong to the *Address* field.

The ease with which you can add a **Field** object means that you have to be careful to highlight the correct *parent* of the child you're inserting. Is the parent a **Page** object? A **Field** object? Or, in the case of the **Express** application, the hierarchy's distant **Batch** object!

The illustration at the top of the following page shows you how unique *field-level* values will be assigned to every *Express* batch when a task applies rules to three **Field** objects that can't be found anywhere in a **Page** object: *Mail\_Room\_Date*, *Document Preparer*, and *Batch Description*. (Chapter 5 shows you how to set up RulesSets and rules, and bind them to objects of the Document Hierarchy.)

Now that the hierarchy includes **Field** objects, take a moment to study the identifying icons just to the left of each object, at each level, in the *MQSW* example above and in the *Express* example on the next page.

|                               | C:\datacap\Express\process\Express.xml - D |                               |             |  |
|-------------------------------|--------------------------------------------|-------------------------------|-------------|--|
| <b>Parent Batch</b><br>object |                                            | File Edit Objects Properties  | Help        |  |
|                               | Type \ Property                            |                               | <b>TYPE</b> |  |
|                               |                                            | Express                       | Batch       |  |
|                               |                                            | Tax Return                    | Document    |  |
|                               |                                            | Bill                          | Document    |  |
|                               |                                            | <b>チ</b> Mail_Room_Date       | Field       |  |
| <b>Child Field</b>            |                                            | $\mathbf F$ Document_Preparer | Field       |  |
| objects                       | 韴                                          | Other                         | Page        |  |
|                               |                                            | $\mathbf F$ Batch Description | Field       |  |
|                               |                                            |                               |             |  |

**Objects of the Express Document Hierarchy**

To add a **Field** object to the Document Hierarchy, take these steps:

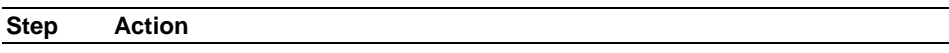

- 1. Highlight the field's parent object probably, a **Page** object of the Document Hierarchy.
- 2. Select an **Add Child** item from the **Objects** menu, or right-click on the parent object you've highlighted.

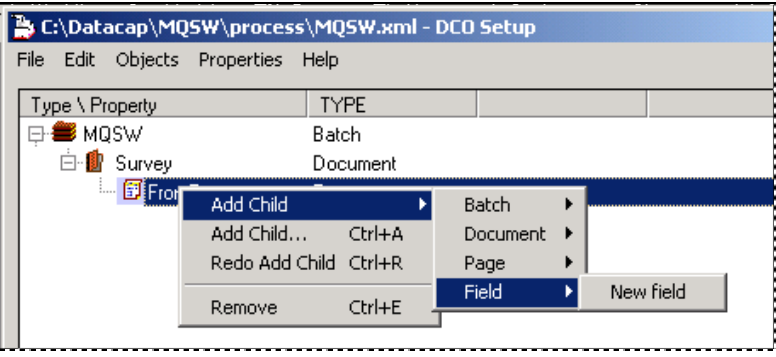

- 3. Select **Field** and **New Field** from the cascading list.
- 4. Enter the name of the new **Field** object.

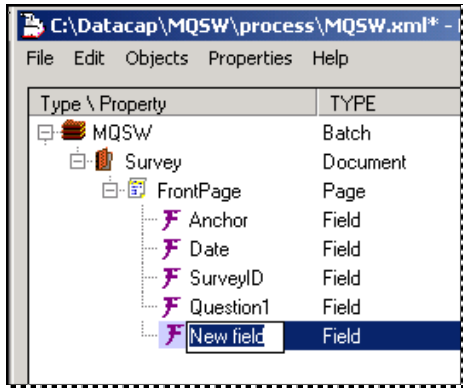

### <span id="page-28-0"></span>To Add a Field Object (continued)

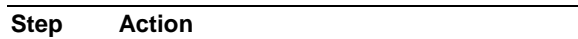

- 5. Click on the **File** menu's **Save** option.
- 6. Check the new **Field** object's place within the hierarchy, and its set of properties (described below).

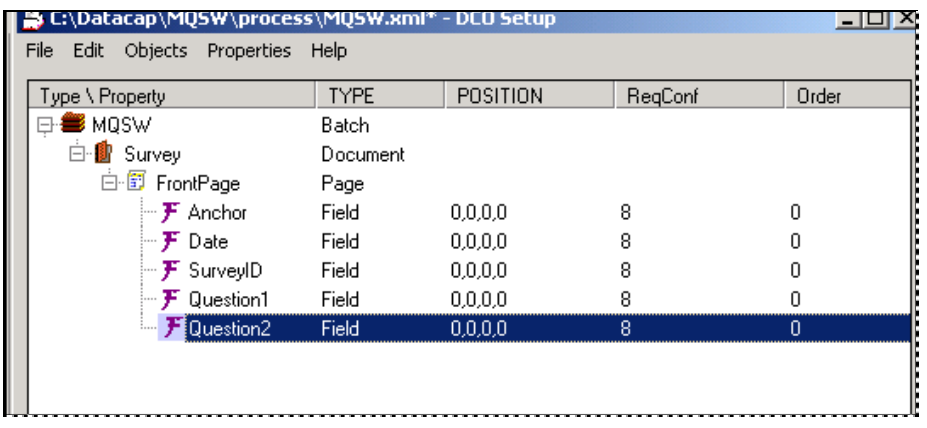

#### **Default Properties of a Field Object**

The default properties of a **Field** object include:

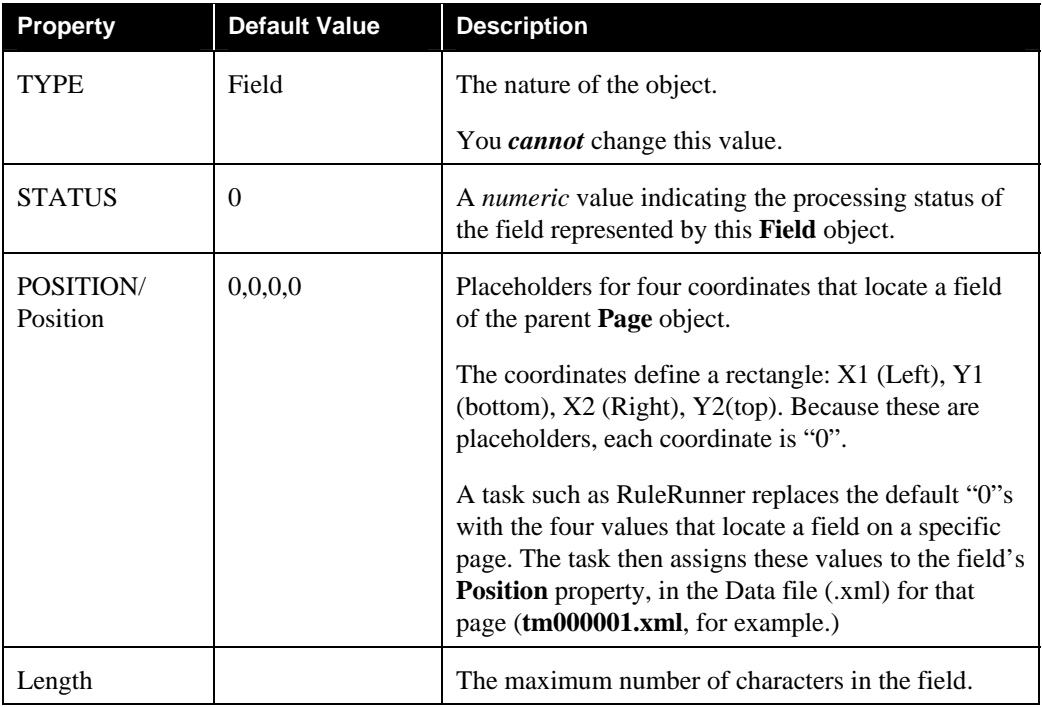

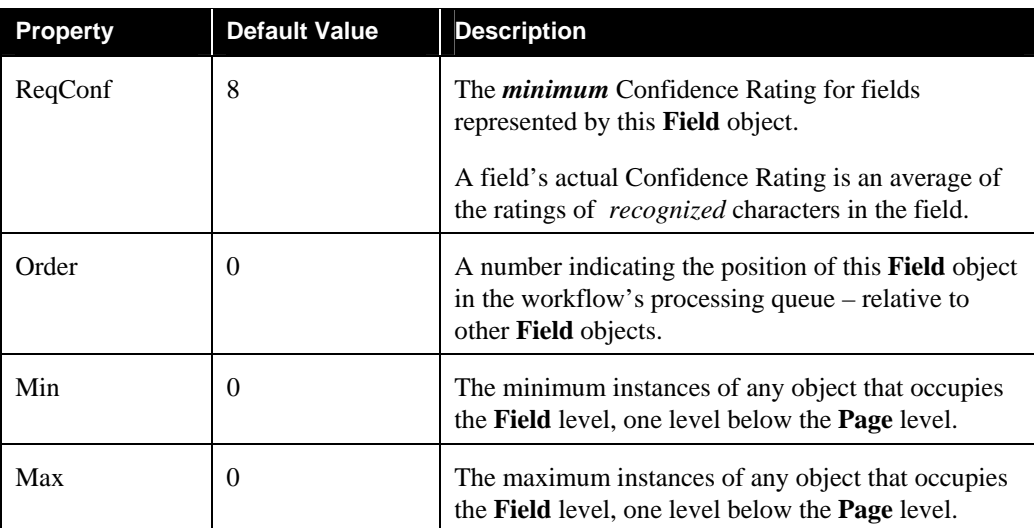

# Default Properties of Field Object (continued)

# <span id="page-30-1"></span><span id="page-30-0"></span>**How to Add, Remove and Modify Properties**

As you grow more comfortable with the *Document Hierarchy Setup* window and its tools, you may well decide to enhance your hierarchy by changing values automatically assigned to certain properties – or by increasing the range of an object's attributes by adding new, custom properties.

### <span id="page-30-2"></span>**How to Change a Property's Value**

Objects at all four levels of the Document Hierarchy have a default set of properties, and each property has a default value – typically, "0". However, you can alter the values of most properties.

9 *Remember!* A property such as a **Field** object's **Position** is a placeholder for *runtime*  values that are supplied when a task processes as page and its fields. You cannot change these values.

To alter the value of a default property:

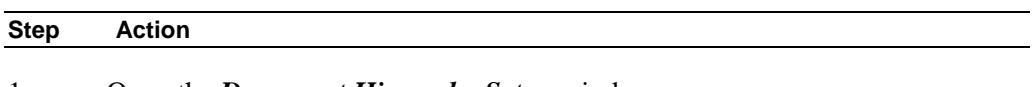

- 1. Open the *Document Hierarchy Setup* window.
- 2. Highlight the applicable object.
- 3. Use one of the **Property** menu's **View** items (Page [12\)](#page-11-1) to be sure the window includes the property's name as a column in the Objects Table.
- 4. Click your cursor on a position a little way to the right of the value you intend to change (see the illustration on the preceding page).
- 5. Enter the new value.
- 6. Select **Save** from the **File** menu to update the Objects Table with the new value.

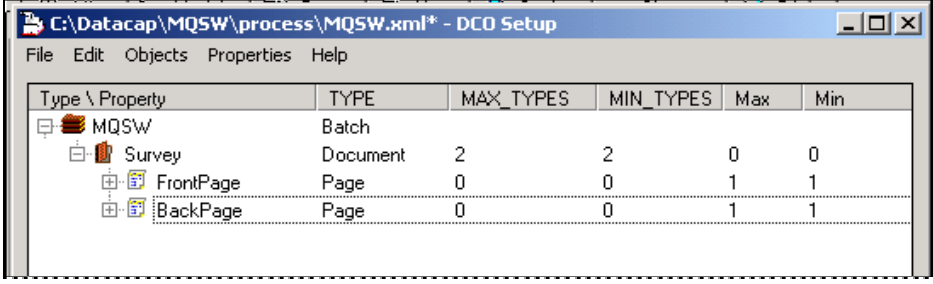

### <span id="page-31-1"></span><span id="page-31-0"></span>**How to Add a Property to an Object of the Document Hierarchy**

A **property** can be added to an object as part of the Document Hierarchy's *setup* procedures – or later, when a task processes the object. Rules and their actions automatically append these later *runtime* properties and supply their values (Chapter 5); below are the steps you take to add a *setup* property.

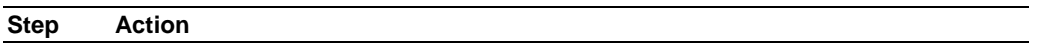

- 1. Open the **Document Hierarchy Setup** window.
- 2. Highlight the object to which you will add the property.
- 3. Use the **Property** menu's **View** items to limit the scope of the Objects Table's columns – perhaps to **TYPE** alone.

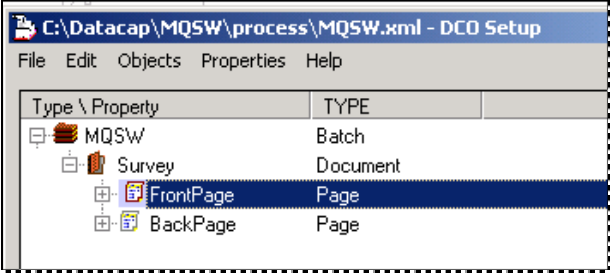

4. Select *Add* from the *Properties* menu (or use the Ctrl + D keyboard combination): the *Add Property* dialog will appear on your screen (it's illustrated on the next page.)

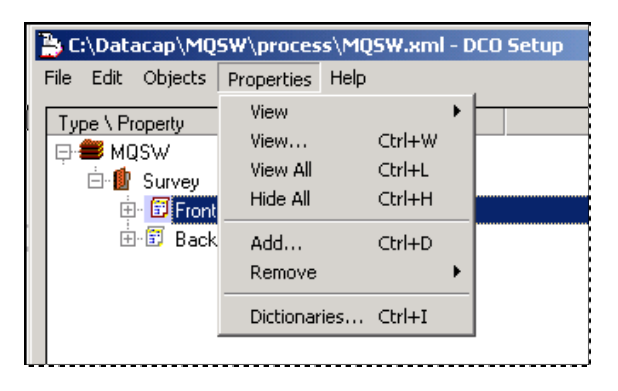

- 5. Enter the **Property Name**.
- 6. Indicate the property's **Default Value** (*optional*).
- 7. Check the **Add to Template** option if *all* objects at this level will share this property. *Important!* If you do not select place a check in this checkbox, the property will be an attribute of the highlighted object only.

#### How to Add a Property (continued)

**Step Action** 

8. Click on the OK button to add the property to the object – or to all objects at this level.

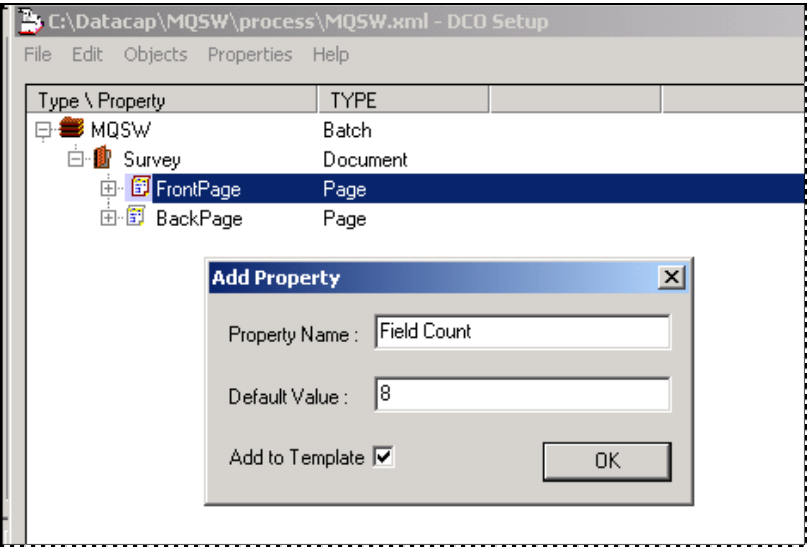

**Document Hierarchy Window -** *Add Property dialog*

 $\checkmark$  Check, now, that the new property is included in the property list for the object – or objects! – and that it is a column in the *Document Hierarchy Setup* window's Object Table:

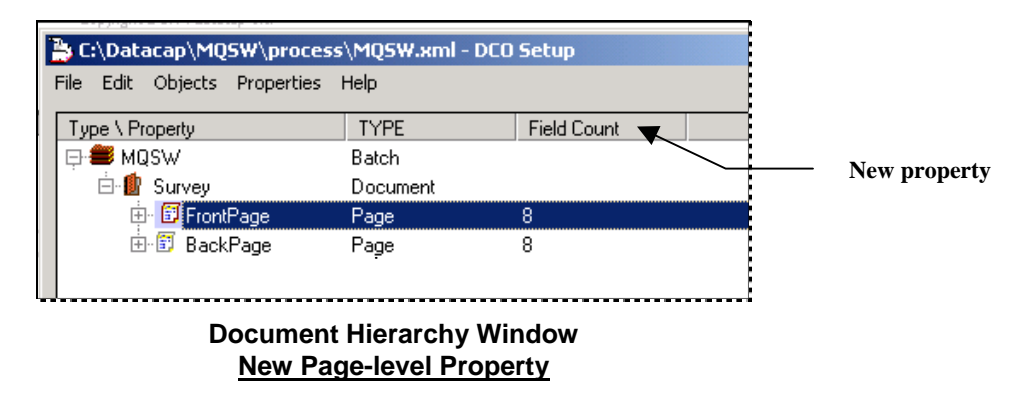

 $\checkmark$  The property's default value is an important consideration: the. "8" in this example may well be an accurate count for the *FrontPage*, but an inaccurate count for the *BackPage*. To correct such a mistake, you can take the steps outlined on Page [31 t](#page-30-2)o change the **FieldCount** value for the *BackPage* object. Alternatively, you can leave the *Add Property* dialog's **Default Value** field empty when you define the new property. This means that you would have to enter a value for each **Page** object directly into the **Field Count** column of the Objects Table.

# <span id="page-33-1"></span><span id="page-33-0"></span>**How to Delete a Custom Property**

You *cannot* delete an object's default properties, or modify their titles.

Similarly, you *cannot* change the title of a custom property once you've assigned it to an object, or to all objects at a specific level of the Document Hierarchy (Page [32\)](#page-31-1).

Instead, you can delete the custom property and its current value. If you set up the property as a generic attribute of all objects at this level – if you selected the **Add to Template** option in the *Add Property* dialog - removing the property from one object does *not* remove it from the others.

To delete a custom property:

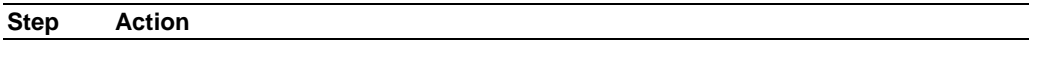

- 1. In the *Document Hierarchy Setup* window, highlight the object to which the custom property belongs.
- 2. Select **Remove** from the **Properties** menu.
- 3. From the list of available properties, select the property you intend to delete.

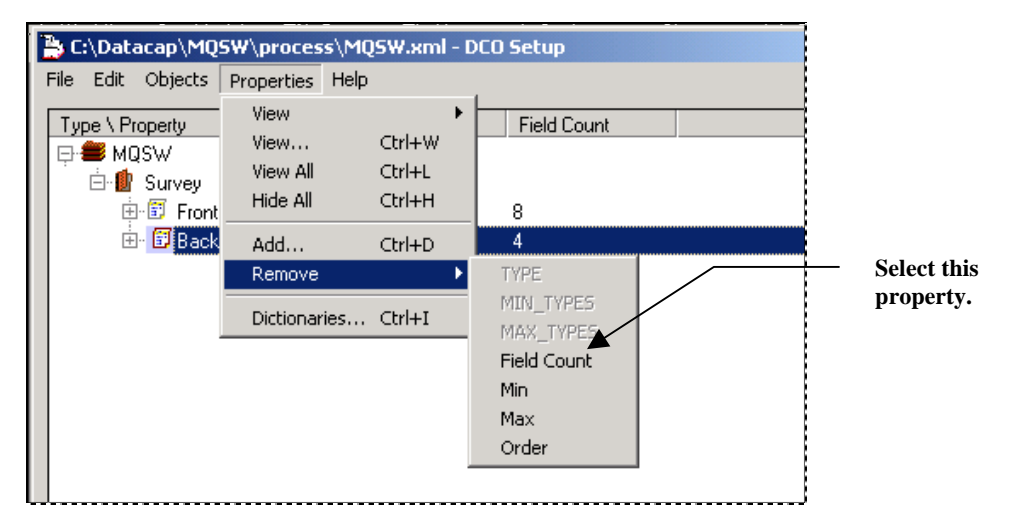

- 4. When the warning you see at the top of the next page appears, press the OK button.
- 5. Select **Save** from the **File** menu.

Again, highlight the object to which the property once belonged:

- If the property was not generic, you can use the viewing techniques of the **Properties** menu to confirm that it is no longer listed.
- If the property was generic and remains a property of other objects at this level – be sure that the Objects Table does *not* list a value for the object you're working with.

<span id="page-34-0"></span>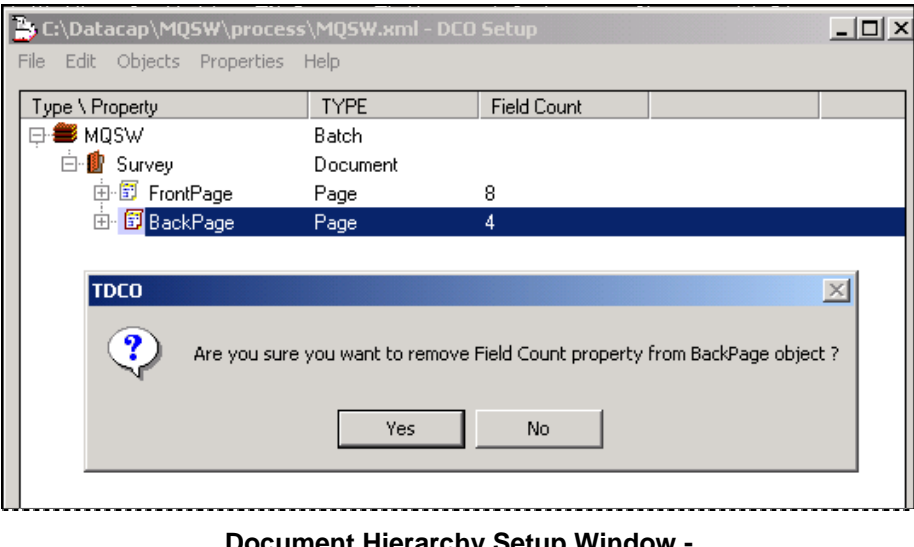

**Document Hierarchy Setup Window - Custom Property Deletion**

### <span id="page-34-1"></span>**Dictionaries**

Some fields on a *source* page that become text fields on a *Data Entry* panel can contain a limited set of *runtime* values.

The entire set can take the form of a **Dictionary** property assigned to the **Field** object. The dictionary includes all possible and permissible values for the field; usually, these values are in a drop-down list placed strategically within the *Data Entry* panel (Chapter 6 and Chapter 7).

The Document Hierarchy of the pre-configured *Taskmaster Express* application employs two dictionaries. One is a list of five years (*1998-2003*); the other contains valid Operator ID's. The applicable field and the dictionaries' values take the form of drop-down lists in the application's *Data Entry* panel

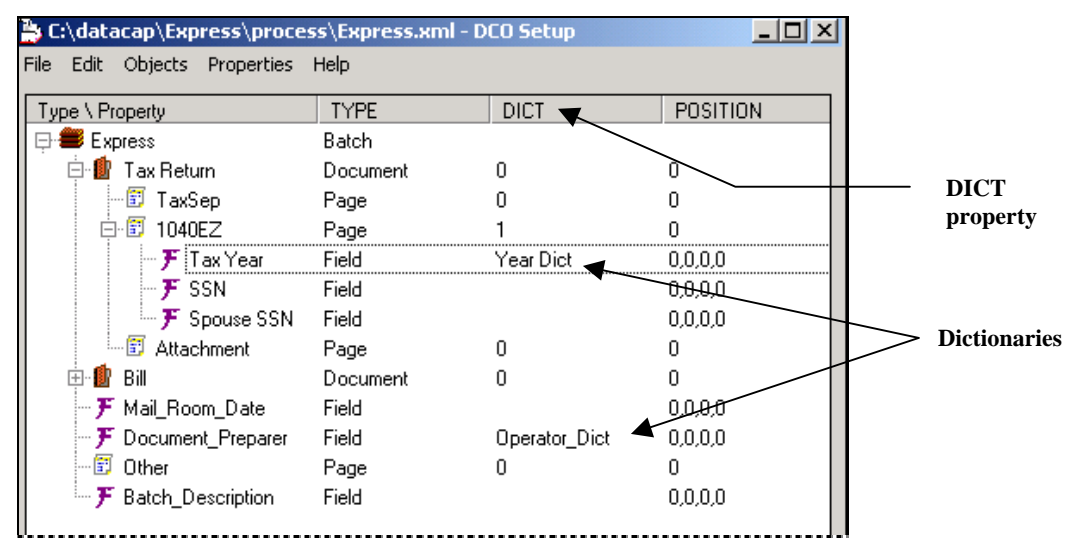

- 9 To access this application's *Document Hierarchy Setup* window:
	- ♦ Select **Datacap Taskmaster** from your Windows Start button's **Programs**  options.
	- ♦ Open the **Applications** folder, and the **Express** sub-folder.

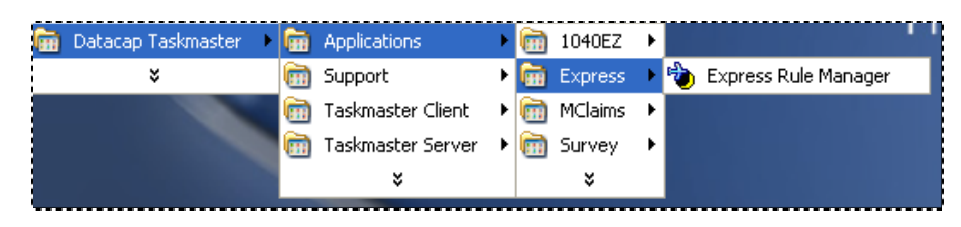

- ♦ Click once on **Express Rule Manager**.
- ♦ Press the **DCO** icon in the *Rule Manager Window's Fingerprints & Zones*  panel.

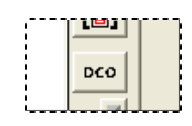

9 If you select **Dictionaries** from the window's **Properties** menu, the *Dictionaries* dialog will appear on your screen. In the **Dictionaries** field, the dialog lists the application's two dictionaries; if you select one, its contents are displayed in the **Words** field on the right.

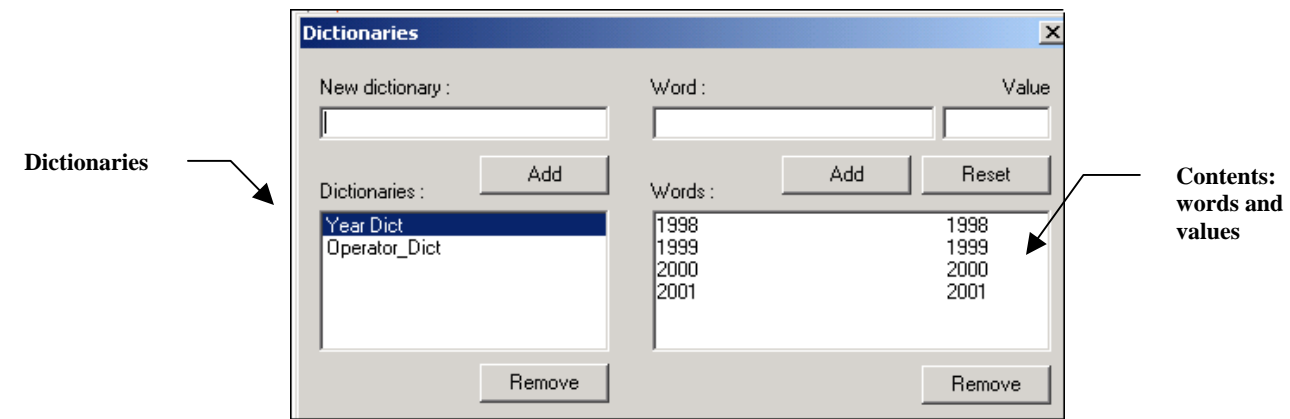

#### **Dictionaries dialog**

However, individual dictionaries will not be listed as properties of specific **Field** objects until you:

- Highlight any **Field** object in the *Document Hierarchy Setup* window.
- Select **Add** from the window's **Property** menu.
- Enter "DICT" (without the quotation marks) as the **Property Name** and click on the OK button.\
- Select *DICT* from the **View** options of the **Properties** menu.

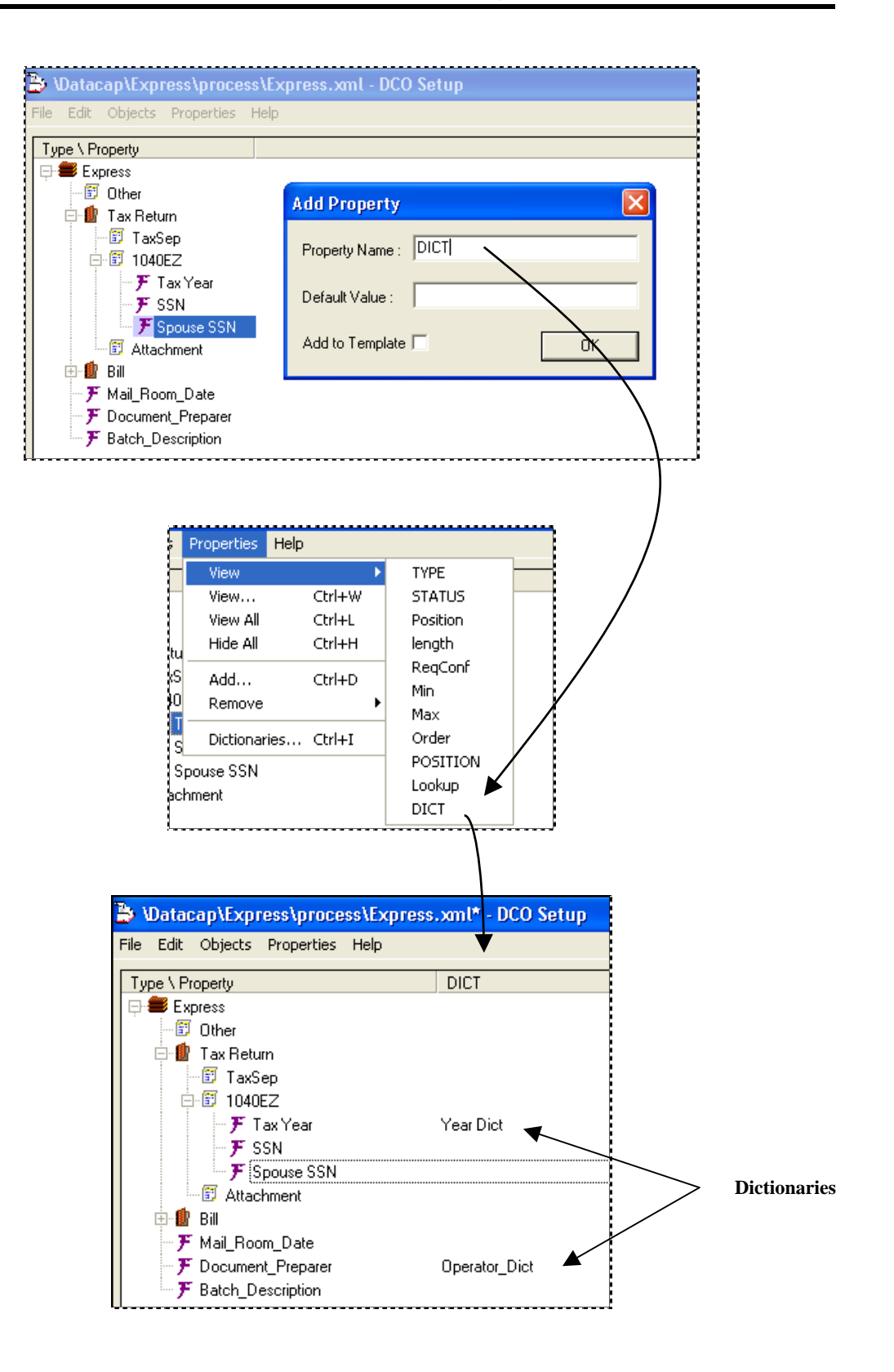

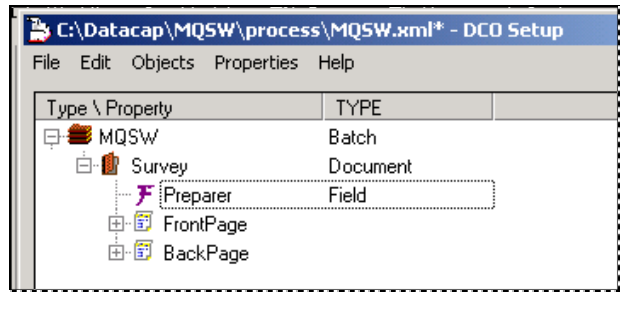

**MQSW Document Hierarchy**

To add a similar **Dictionary** property to the *Preparer* **Field** object of the *MQSW* Document Hierarchy, you could take the steps below.

First, of course, this hierarchy needs a new *Preparer* field (Page [26\)](#page-25-1). In the illustration above, this **Field** object is a child of the *Survey* **Document** object – not of a **Page** object!

To add the dictionary:

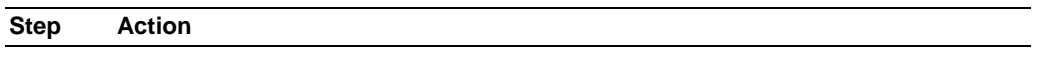

- 1. Highlight the **Field** object.
- 2. Select **Add** from the **Properties** menu to open the *Add Property* dialog:

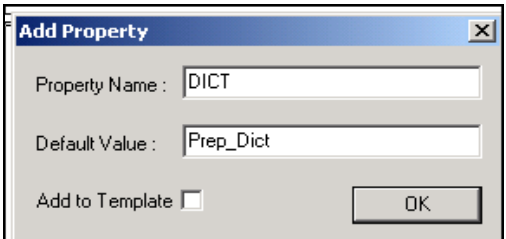

- 3. Enter the keyword "DICT" (without the quotation marks) as the **Property Name.**
- 4. Enter the dictionary's name as the property's **Default Value.**
- 5. Do *not* select the **Add to Template** option: usually, a dictionary's values belong to one field.
- 6. Click on the dialog's OK button to save the setup of this **Dictionary** property and close the dialog.
- 7. Select **Save** from the **File** menu of the *Document Hierarchy Setup* window.
- 8. Use the **Properties** menu's **View** procedures to be sure the **DICT** property is a column of the Object Table, and lists the new dictionary's name in that column.

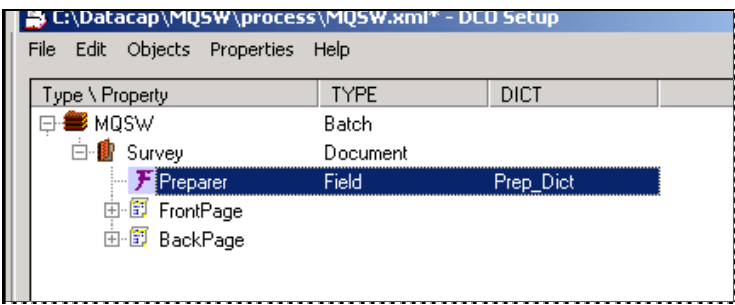

#### How to Define a Dictionary (continued)

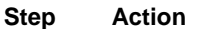

9. Select **Dictionaries** from the **Properties** menu to open the *Dictionaries* dialog (see the illustration on the next page.)

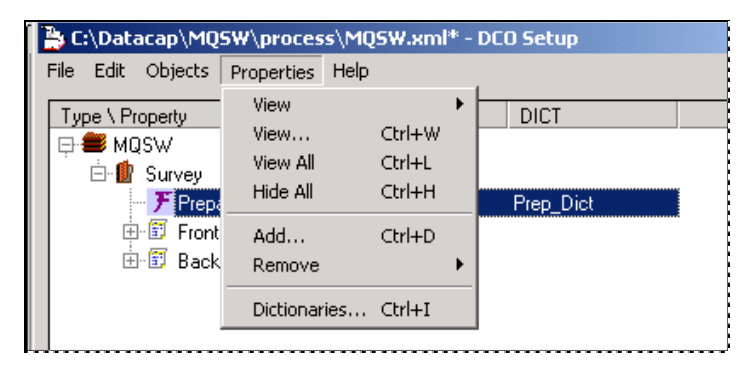

- 10. Enter the Dictionary ID in the **New Dictionary** field. *Alert!* This must be the name you specified as the **DICT** property's default value (#4 above).
- 11. Click on the Add button to move the Dictionary ID to the dialog's list of active **Dictionaries**. *Important!* This field contains the ID's of all dictionaries associated with objects of this hierarchy.

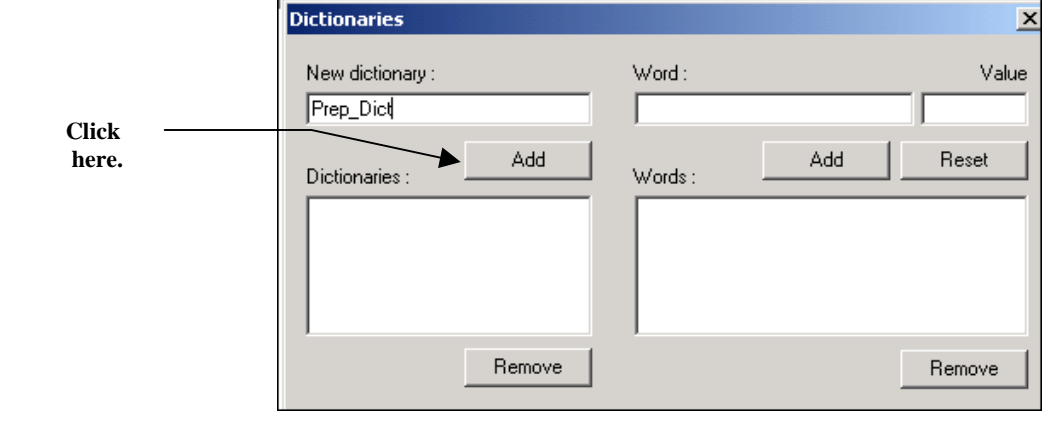

**Dictionaries dialog** 

#### <span id="page-39-0"></span>How to Define a Dictionary (continued)

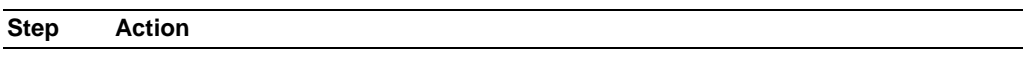

12. Highlight the **Dictionary ID**. Enter the Dictionary's first value in the **Word**  field, and a numeric identifier in the **Value** field.

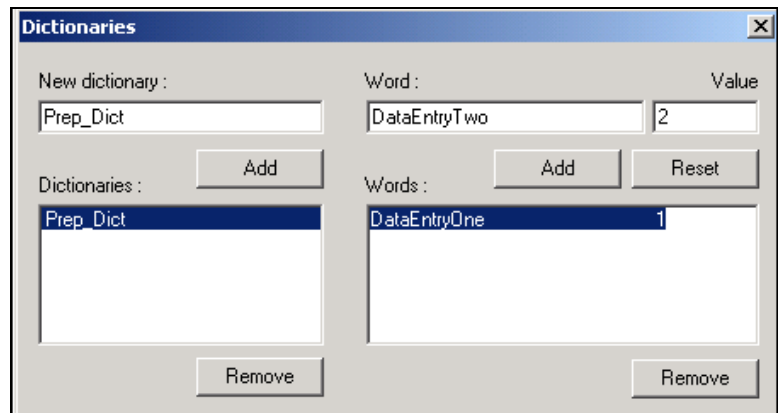

- 13. Click on the Add button to move the data to the **Words** list below.
- 14. When the dictionary is complete, close the dialog. Select **Save** from the Document Hierarchy Setup window's **File** menu to retain the dictionary's values…and its direct link to the *Preparer* **Field** object.
- $\checkmark$  Very important! A Verify task's *Data Entry* panel lists the dictionary's Words as selections in a drop-down list for the target field. However, the Export task selects corresponding Values instead of Words to place in an Export file or database.
- ( A dictionary can also contain the values for the check boxes in an Optical Mark Recognition (OMR) field. The *Fingerprints & Zones* panel of the *Rule Manager Window* helps you set up the OMR field and its dictionary; the dictionary and its values becomes properties of the corresponding **Field** object of the Document Hierarchy. Chapter 4 explains this process.

# **Lookup Databases**

The *Express* application connects its *SSN* **Field** object to a database of active and valid Social Security Numbers. This link helps the application's Validation procedures check an operator's entry in the application's *Data Entry* panel.

The connection between the **Field** object and the database result from the definition of a **Lookup** property for the *SSN* field. Chapter 5 of the *Guide to Taskmaster Web* shows you how to add the property and create the link between database and **Field** object.